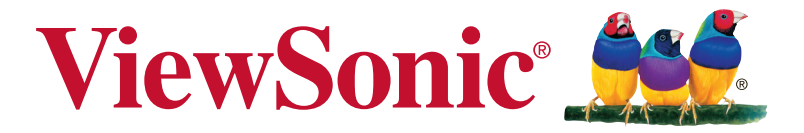

# **XG3220 Monitor Korisnički vodič**

Broj modela: VS17039 P/N: XG3220

# **Hvala što ste odabrali ViewSonic**

S preko 30 godina na vodećem mjestu u svijetu rješenja vizualnih sustava, ViewSonic odlučno premašuje svjetska očekivanja u pogledu evolucije, inovacija i jednostavnosti tehnoloških rješenja. U ViewSonicu vjerujemo da naši proizvodi imaju dovoljnu snagu da mogu izvršiti pozitivan utjecaj u svijetu i uvjereni smo da će vam ViewSonicov proizvod koji ste odabrali služiti dobro.

Još jednom vam zahvaljujemo što ste odabrali ViewSonic !

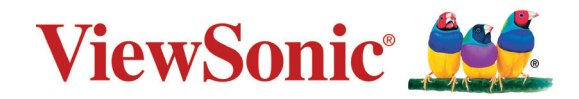

# **Sadržaj**

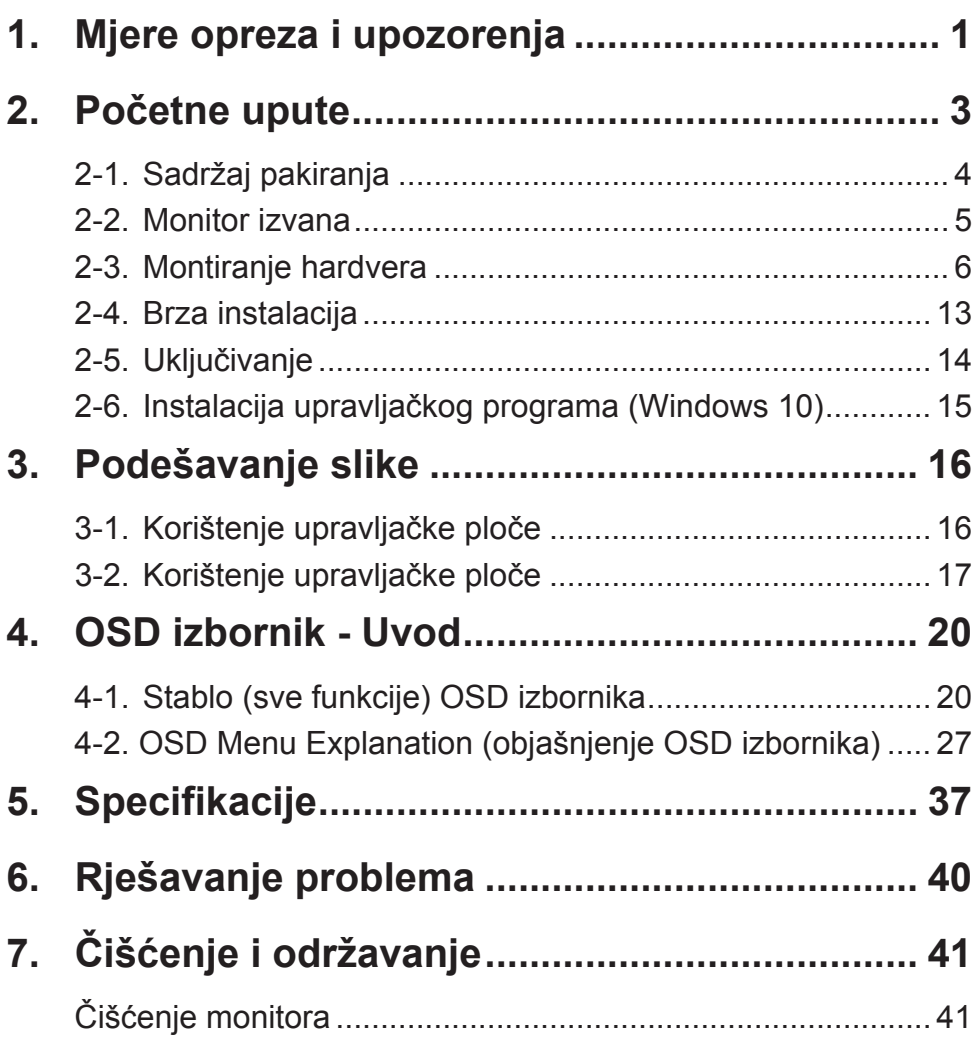

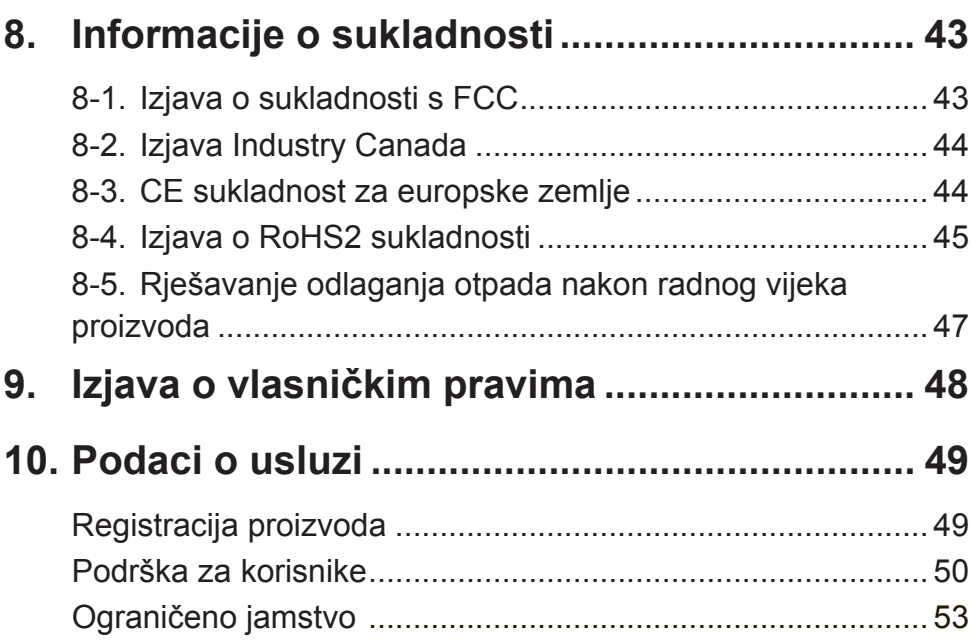

# **1. Mjere opreza i upozorenja**

- 1. Pročitajte do kraja ove upute prije nego počnete koristiti ovaj uređaj.
- 2. Ove upute spremite na sigurnom mjestu.
- 3. Obraćajte pažnju na upozorenja i slijedite upute.
- 4. Sjednite barem 45 cm / 18 inča od monitora.
- 5. Uvijek postupajte oprezno sa monitorom kada ga pomičete.
- 6. Nikad ne skidajte stražnji poklopac. Monitor sadrži dijelove pod visokim naponom. Doticanje tih dijelova može dovesti do ozbiljne ozljede.
- 7. Nemojte ovaj uređaj upotrebljavati blizu vode. Upozorenje: Da smanjite opasnost od požara ili električnog udara, nemojte izlagati ovaj uređaj kiši ili vlazi.
- 8. Nemojte izlagati monitor izravnom utjecaju sunčeve svjetlosti ili drugog izvora topline. Usmjerite zaslon od sunčeve svjetlosti kako bi se smanjio odbljesak.
- 9. Čistite ga mekom i suhom krpom. Ako je potrebno daljnje čišćenje, potražite detaljnije upute u poglavlju ovog priručnika "Čišćenje zaslona".
- 10. Izbjegavajte doticanje ekrana. Masnoća s kože se teško odstranjuje.
- 11. Nemojte trljati ili pritiskati ploču monitora, jer tako možete trajno oštetiti zaslon.
- 12. Nemojte zaklanjati ni jedan od otvora za ventilaciju. Postavite uređaj u skladu s uputama proizvođača.
- 13. Nemojte ga postavljati u blizini izvora topline poput radijatora, grijalica, peći i ostalih uređaja (uključujući i pojačala) koji stvaraju toplinu.
- 14. Postavite monitor na dovoljno prozračivano mjesto. Nemojte stavljati ništa na zaslon što će spriječiti odvod topline.
- 15. Nemojte stavljati teške predmete na monitor, video kabel ili kabel napajanja.
- 16. Ako primijetite dim, neuobičajen zvuk ili čudan miris, odmah isključite monitor i kontaktirajte prodavača ili ViewSonic. Opasno je nastaviti s korištenjem zaslona.
- 17. Ne pokušavajte zaobići sigurnosne značajke polariziranih ili utikača s uzemljenjem. Polarizirani utikač posjeduje dva kontakta od kojih je jedan širi od drugoga. Utikač s uzemljenjem posjeduje dva radna kontakta i treći uzemljivački kontakt. Širi nož trećeg kontakta je ovdje radi vaše sigurnosti. Ako utikač ne odgovara vašoj utičnici, potražite savjet i pomoć kvalificiranog električara radi zamjene utičnice.
- 18. Zaštitite napajački kabel kako se po njemu ne bi gazilo i gnječilo, osobito u bilizini utikača i na mjestu gdje on izlazi iz uređaja. Pobrinite se da zidna utičnica bude u blizini uređaja i da je nadohvat ruke.
- 19. Koristite samo one dodatke/pribor koje je naveo proizvođač.
- 20. Koristite samo s kolicima, stalcima, tronošcima, nosačima ili stolovima koje navodi proizvođača ili koji se prodaju uz uređaj. Kad se koriste kolica, budite pažljivi pri pomicanju kombinacije kolica/uređaja kako ne bi došlo do ozljede ili prevrtanja kolica.
	-
- 21. Odvojite uređaj od zidne utičnice ako ga nećete koristiti u dužem vremenskom periodu.
- 22. Sve servisne popravke povjerite kvalificiranom osoblju servisa. Potrebno je izvršiti servis u svim slučajevima kad se uređaj ošteti na bilo koji od ovih načina: Ako je oštećen kabel za napajanje, ako je došlo do izlijevanja tekućine po uređaju, ako su uređaj upali predmeti, ako je uređaj bio izložen djelovanju kiše ili vlage, ako uređaj ne radi kako treba ili ako je uređaj pao.

# **2. Početne upute**

Ukoliko se suočite s problemima i iz bilo kojeg razloga trebate vratiti kupljeni proizvod, svakako trebate originalno pakiranje, registracijski list i račun. Navedene stavke olakšat će identifikaciju/potvrđivanje vašeg proizvoda, kao i njegov popravak, povrat novca i/ili povrat proizvoda nakon popravka.

Ako imate problema sa svojim proizvodom, ili pitanja na koja nije odgovoreno u Priručniku za uporabu, obratite se službi za korisnike i potražite pomoć.

Važno! Zadržite originalnu kutiju i materijale za pakiranje za potrebe kasnijeg slanja.

**NAPOMENA:** Riječ "Windows" u ovom priručniku odnosi se na operativni sustav Microsoft Windows.

# **2-1. Sadržaj pakiranja**

Paket s monitorom sadrži:

- Monitor
- Napojni kabel
- Video kabel
- USB kabel
- Vodič za brzi početak rada

## **NAPOMENA:**

<sup>1</sup> Video kabeli koji dolaze u pakiranju razlikuju se od zemlje do zemlje. Više pojedinosti zatražite od lokalnog trgovca.

# **2-2. Monitor izvana**

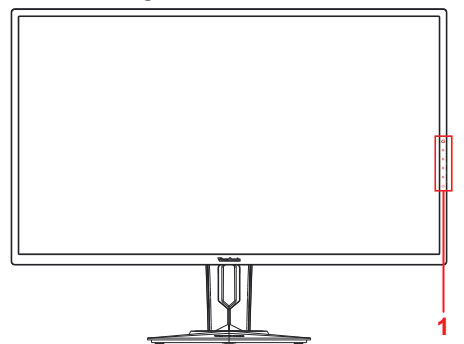

**C. Stražnja strana**

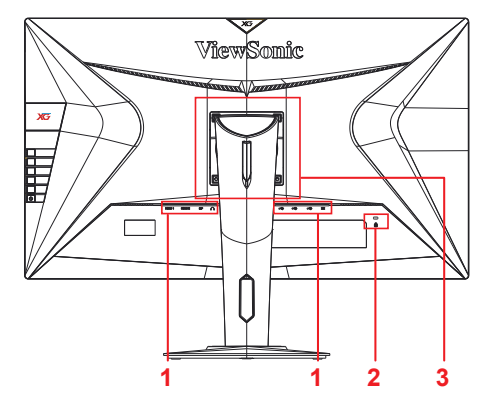

**A. Prednja strana B. Lijevi i desni bočni prikaz**

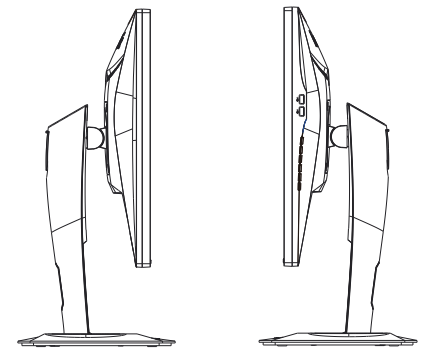

- 1. I/O priključak (ulaz/izlaz). U ovom dijelu nalaze se svi I/O priključci/ opcije, kao i priključak za napajanje (opisan u 2-4)
- 2. Kensingtonova brava, odnosno sigurnosni priključak (opisan u 2-3, odjeljak G)
- 3. Ovo je VESA dio za montiranje monitora na zid\*. Za korake VESA montiranja na zid pogledajte 2-3 odjeljak F.
- **2-3. Montiranje hardvera**
- **A. Postupak montiranja stalka**
- **1**  $\overline{a}$

**2**

- 
- **3 3**

**B. Postupak demontiranja stalka**

**1**

**2**

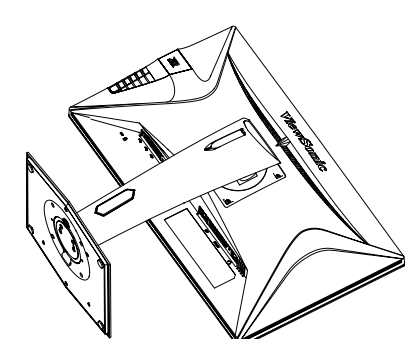

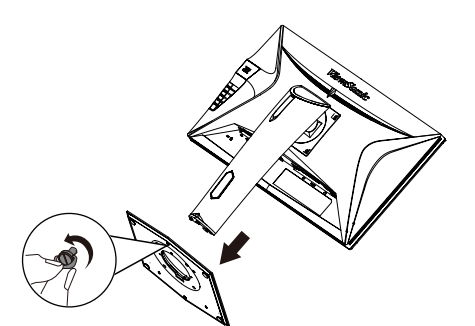

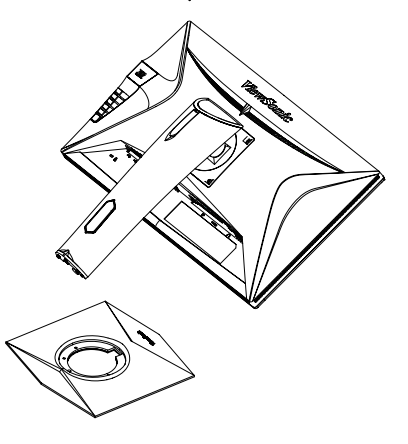

## **C. Prilagođavanje visine monitora**

- Pritišćite vrh monitora prema dolje sve dok njegova visina ne odgovara vašim potrebama.
- Ako je prenisko, možete ga i povući prema gore do željene radne visine.

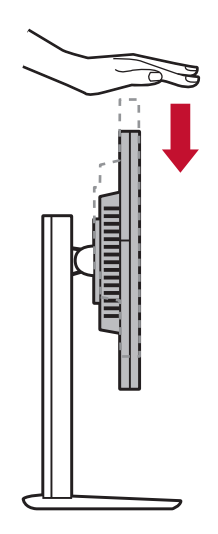

# **D. Podešavanje kuta**

- Nakon podešavanja visine monitora, stanite ravno ispred njega.
- Kut zaslona može se podesiti pomicanjem ploče, naginjajući ga naprijed ili natrag radi fleksibilnog i udobnog gledanja.

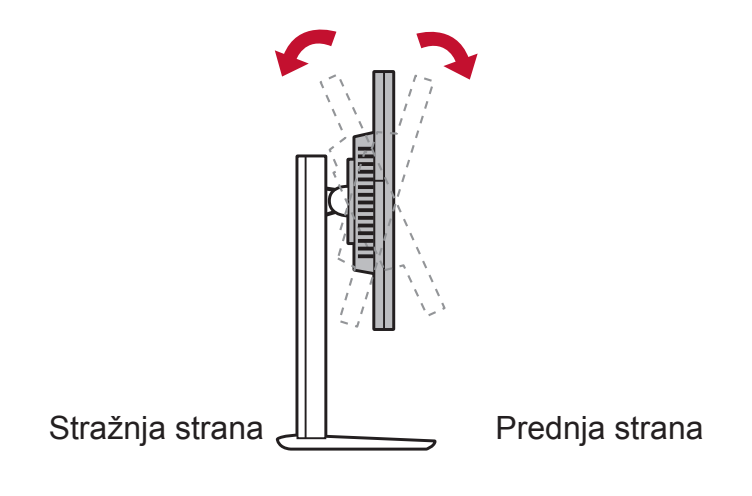

# **E. Mogućnost okretanja**

1. Podignite monitor do maksimalne visine.

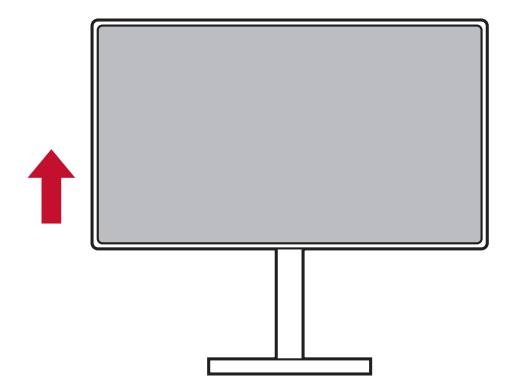

2. Pomaknite monitor gurajući gornji dio prema natrag, a donji prema naprijed (pogledajte sliku u nastavku za prikaz ove radnje).

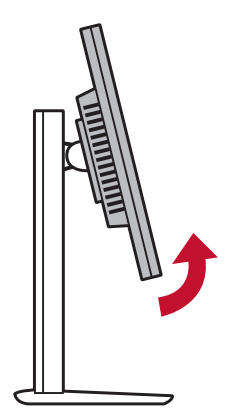

3. Okrećite monitor u smjeru kazaljke na satu i u suprotnom smjeru (pogledajte sliku u nastavku za prikaz ove radnje).

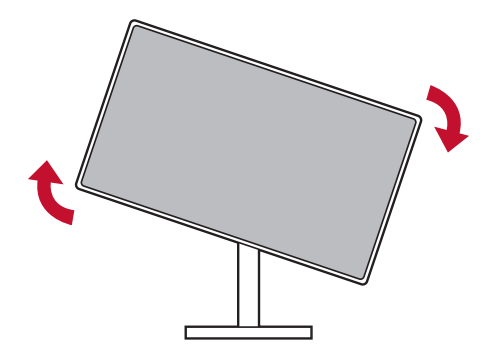

4. Završite instalaciju monitora okrećući ga potpuno, odnosno 90°(pogledajte sliku u nastavku za prikaz ove radnje).

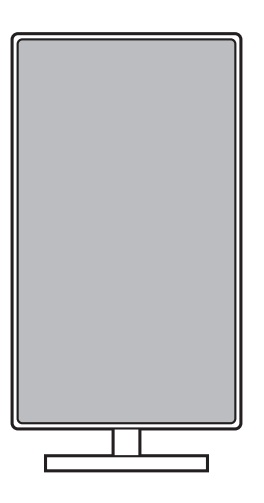

\* XG3220 rotacija ploče od 90˚ namijenjena je samo za ambalažu. Ploča ne smije biti zakrenuta nakon što je priključena na bazu monitora.

# **F. Ugradnja na zid (po izboru)**

**NAPOMENA:** Koristiti samo s nosačem za zidnu ugradnju s UL popisa.

Za nabavu kompleta za zidnu montažu ili postolje za prilagođavanje visine obratite se tvrtki ViewSonic® ili lokalnom dobavljaču. Pogledajte upute koje ste dobili s kompletom za ugradnju. Za pretvorbu LCD zaslona iz stolnoga u zidni, učinite ovo:

- 1. Priložen je VESA kompatibilni komplet za zidnu ugradnju koji zadovoljava zahtjeve u odjeljku "Tehnički podaci".
- 2. Uvjerite se da je gumb napajanja isključen i zatim odvojite kabel za napajanje.
- 3. Položite monitor na ručnik ili deku prednjom stranom prema dolje.
- 4. Skinite bazu. (Možda ćete morati ukloniti vijke.)
- 5. Pričvrstite nosač za ugradnju iz kompleta za zidnu ugradnju uz pomoć vijaka odgovarajuće duljine.
- 6. Pričvrstite monitor na zid sukladno uputama u kompletnu za zidnu ugradniu.

# **G. Korištenje Kensingtonove brave**

Kensingtonova brava, odnosno sigurnosni mehanizam nalazi se sa stražnje strane monitora. Za više informacija o instalaciji i korištenju posjetite web-mjesto Kensingtona na adresi http://www. kensington.com.

U nastavku prikazujemo primjer postavljanja Kensingtonove brave na stol.

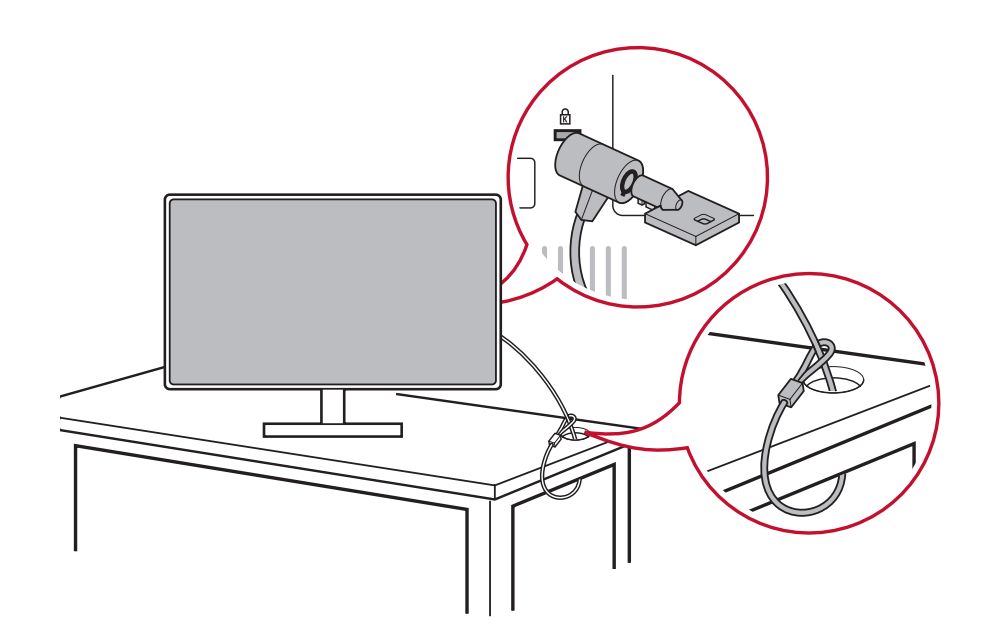

# **2-4. Brza instalacija**

# **Spajanje video kabela**

- 1. Isključite LCD monitor i računalo.
- 2. Ako je potrebno, uklonite stražnje poklopce.
- 3. Priključite video kabel iz LCDE monitora na računalo.
- 3.A. Ne spajajte izlazni DisplayPort na monitoru s DisplayPortom ili mini DP priključkom na računalu. Izlazni DisplayPort se koristi za serijski tip priključka (opisan u odjeljku D)

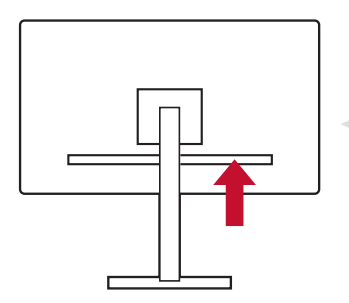

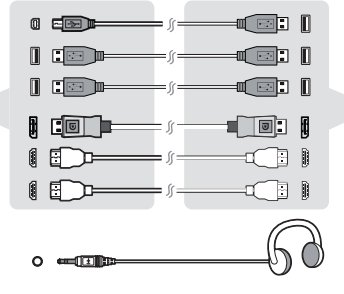

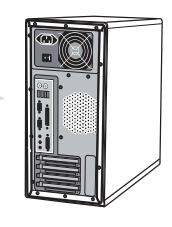

3.B. Video i audio kabel

Za MAC-ove s Thunderbolt izlazom, spojite mini DP kraj kabela "mini DP do DisplayPorta" s Thunderbolt izlazom na MAC-u. Drugi kraj kabela spojite s DisplayPort priključkom na stražnjoj strani monitora.

3.C. Kabel za napajanje (i AC/DC prilagodnik ako je potrebno) Spojite ženski priključak AC kabela za napajanje i priključak za napajanje na monitoru te utikač AC kabela za napajanje umetnite u AC utičnicu.

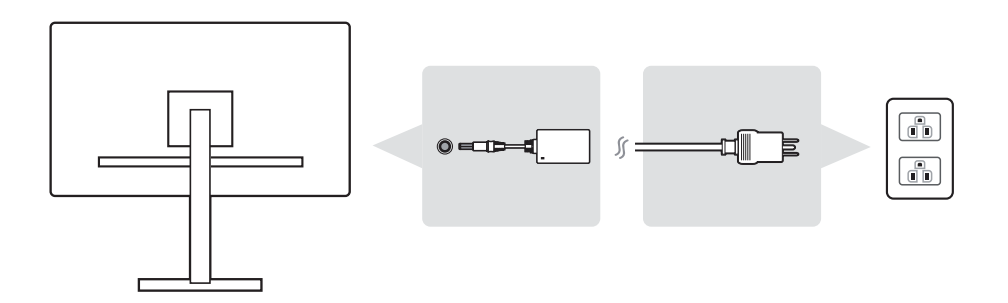

# **2-5. Uključivanje**

## **Uključite LCD monitor i računalo**

Prvo uključite LCD monitor, a zatim računalo. Ovaj redoslijed (LCD monitor prije računala) je važan.

# **2-6. Instalacija upravljačkog programa (Windows 10)**

Da biste instalirali upravljački program, prvo spojite monitor i PC, pokrenite računalo (prije toga upalite monitor) i kada se računalo pokrene, trebalo bi automatski prepoznati vaš monitor.

Kako biste provjerili da je automatsko prepoznavanje uspjelo, kliknite "Advanced Display Settings" (napredne postavke prikaza) pod "Display Settings" (postavkama prikaza), u prozoru za razlučivost zaslona. Također možete potvrditi da je vaš PC prepoznao vaš ViewSonic monitor, u odjeljku "Upravljanje bojom" naprednih postavki.

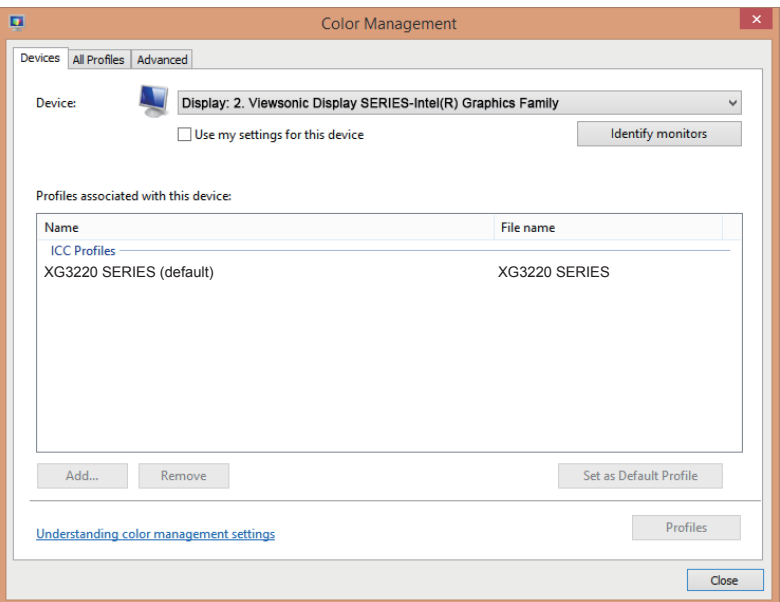

Ako vaš PC nije automatski prepoznao vaš monitor, ali on ipak radi, resetirajte računalo i ponovno prođite gore navedene korake. Za svakodnevno (obično) korištenje zapravo nije nužno da vaše računalo prepozna vaš monitor, ali to se ipak preporuča.

Ako se suočite s dodatnim problemima ili imate bilo kakvih pitanja, obratite se službi za korisnike.

# **3. Podešavanje slike**

# **3-1. Korištenje upravljačke ploče**

Razlučivost monitora postavite na preporučenu razlučivost (pogledajte odjeljak "Specifikacije") kako biste dobili kombinaciju s najboliim bojama i najjasnijim tekstom. Evo kako:

- 1. Pronađite prozor s postavkama za prikaz (u svakom operativnom sustavu tim postavkama pristupate drugačije).
- 2. Zatim namjestite razlučivost prikaza tako da odgovara izvornoj (nativnoj) razlučivosti vašeg monitora. Time ćete postići najbolje funkcioniranje monitora.

Ako imate problema s postavljanjem razlučivosti, ili ne vidite kao moguću opciju, možda trebate noviji upravljački program za svoju grafičku karticu. Kontaktirajte proizvođača svog računala ili video kartice kako biste preuzeli najnoviji upravljački program.

• Za D-Sub priključak, pokrenite OSD za automatsko podešavanje slike za fino podešavanje kvalitete slike. Ako je potrebno, fino podešavajte H. POSITION (vodoravni položaj) i V. POSITION (okomiti položaj) sve dok prikaz zaslona ne bude potpuno vidljiv. (\*samo analogno). (Crni rub oko zaslona treba jedva dodirivati osvijetljeno "aktivno područje" LCD monitora.)

# **3-2. Korištenje upravljačke ploče**

Nakon podešavanja režima tempiranja, koristite gumbe na prednjoj ili stražnjoj upravljačkoj ploči kako biste prikazali i podešavali OSD za podešavanje slike na zaslonu.

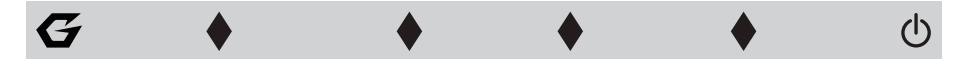

\* Za položaj pogledajte odjeljak 2.2

## **Objašnjenje simbola na okviru i OSD simbola**

Objašnjenje simbola na okviru:

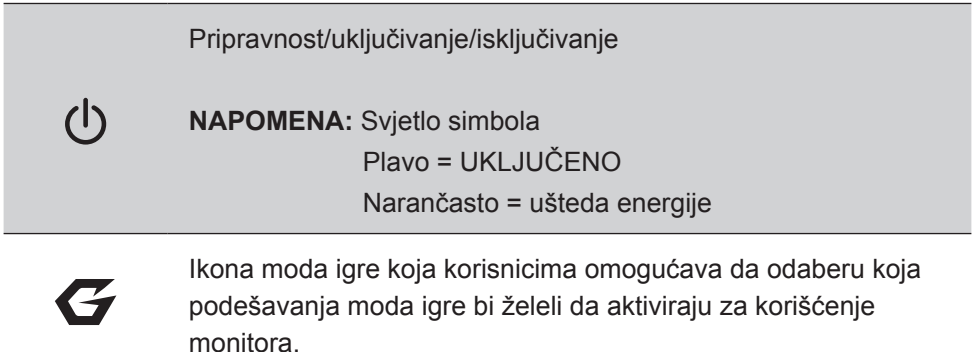

## **Objašnjenja i funkcije simbola OSD izbornika i brzog izbornika prikazuju se u nastavku.**

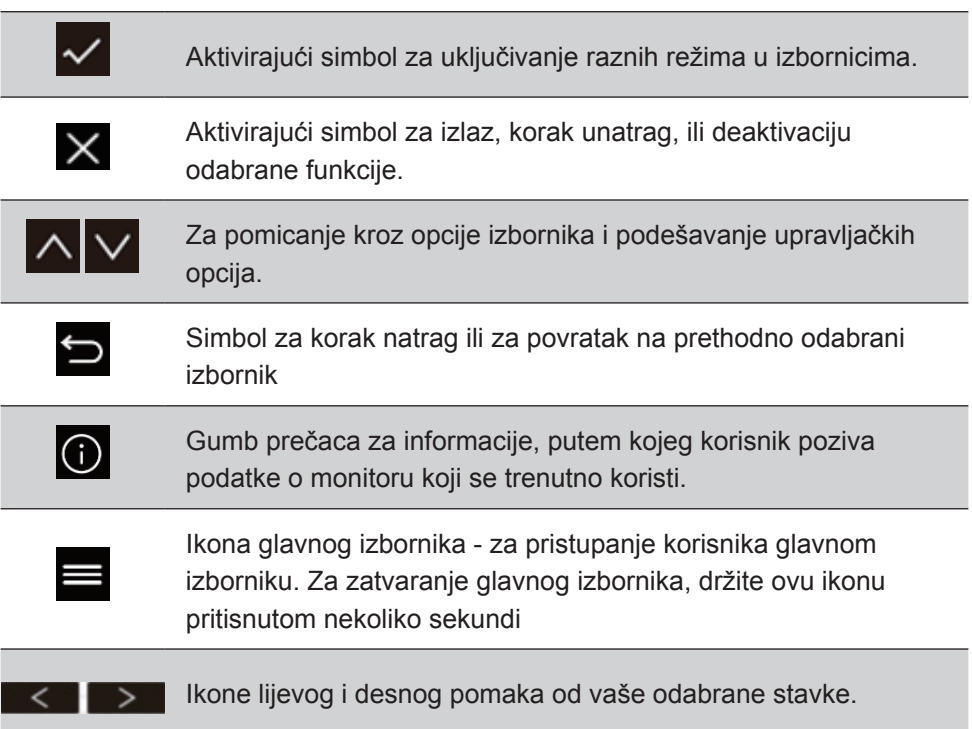

## **Objašnjenje simbola u brzom izborniku:**

**NAPOMENA:** Svi OSD izbornici i opcije automatski nestaju sa zaslona nakon otprilike 15 sekundi. Ova postavka može se mijenjati kroz OSD postavu isteka vremena u izborniku za postavke.

1. Nakon pritiska jedne od ikona, prikazat će se opcije za brzi pristup.

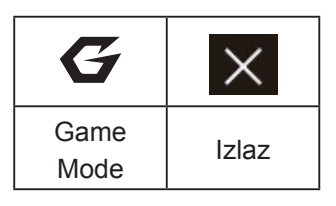

2. Nakon odabira opcije iz izbornika, koristite simbole  $\lfloor \wedge \lfloor \vee \rfloor \vee \rfloor$   $\leq$  za navigaciju i podešavanje monitora prema vašim potrebama. Svaka izbornička funkcija objašnjena je u 4-2 - Objašnjenje

OSD-a.

3. Za spremanje izmjena i izlazak, pritišćite [**X**] sve do nestanka OSD-a.

# **4. OSD izbornik - Uvod**

# **4-1. Stablo (sve funkcije) OSD izbornika**

Za objašnjenje OSD stabla i svih funkcija u njemu, pogledajte 4-2 u nastavku. OSD stablo vizualno predstavlja cijeli OSD izbornik kojem vaš monitor može pristupiti. Ako niste sigurni gdje naći određenu opciju/funkciju, ili ne možete locirati određenu značajku, koristite se niže prikazanim OSD stablom.

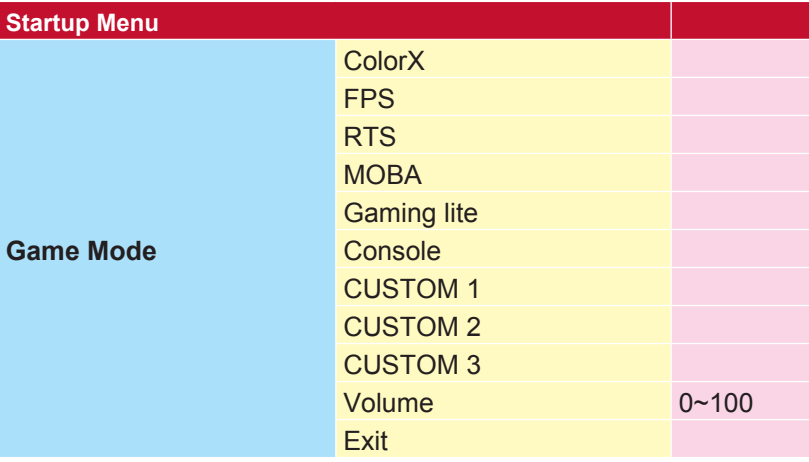

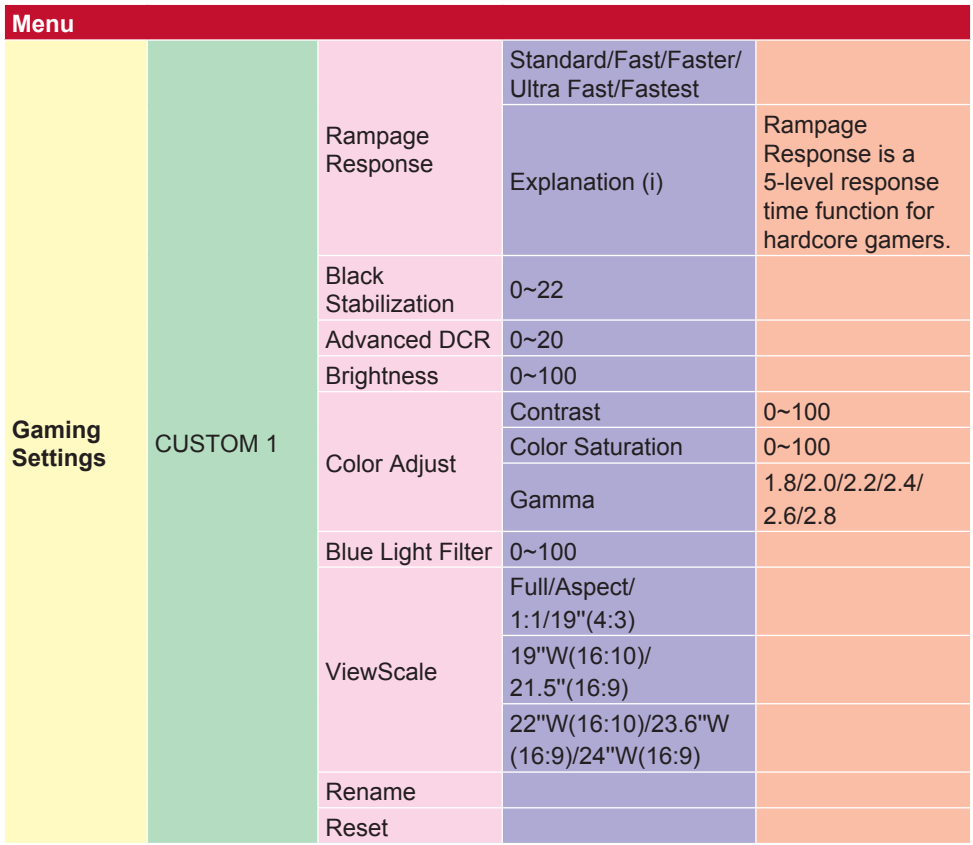

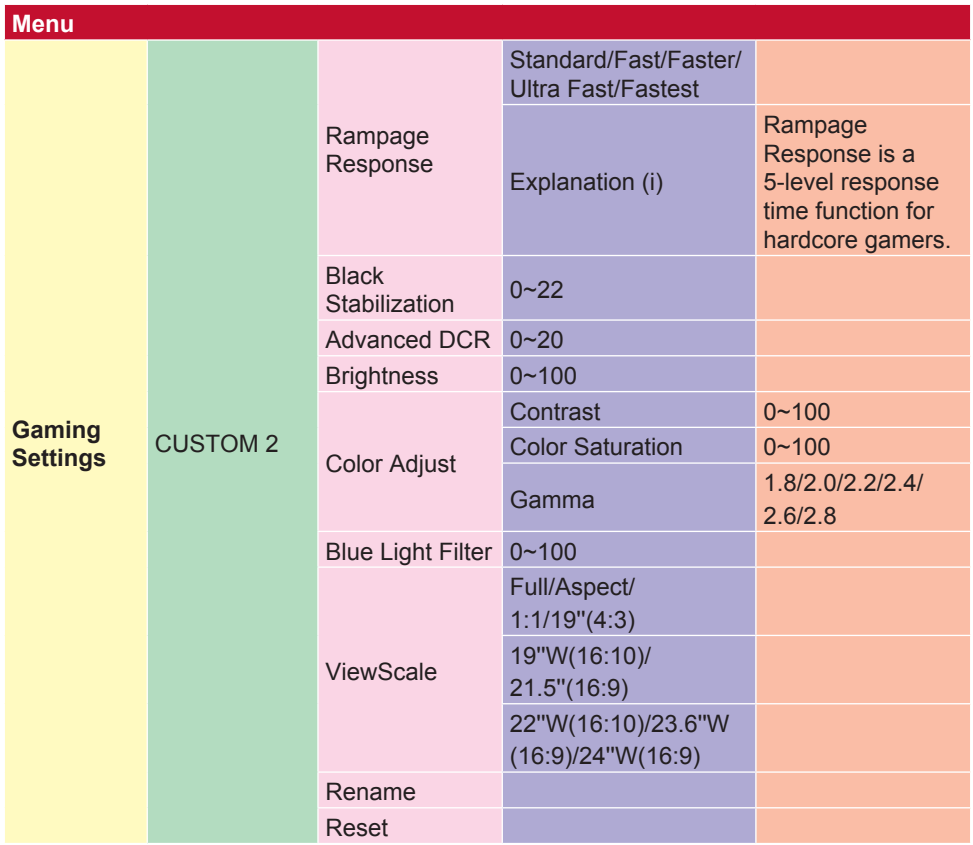

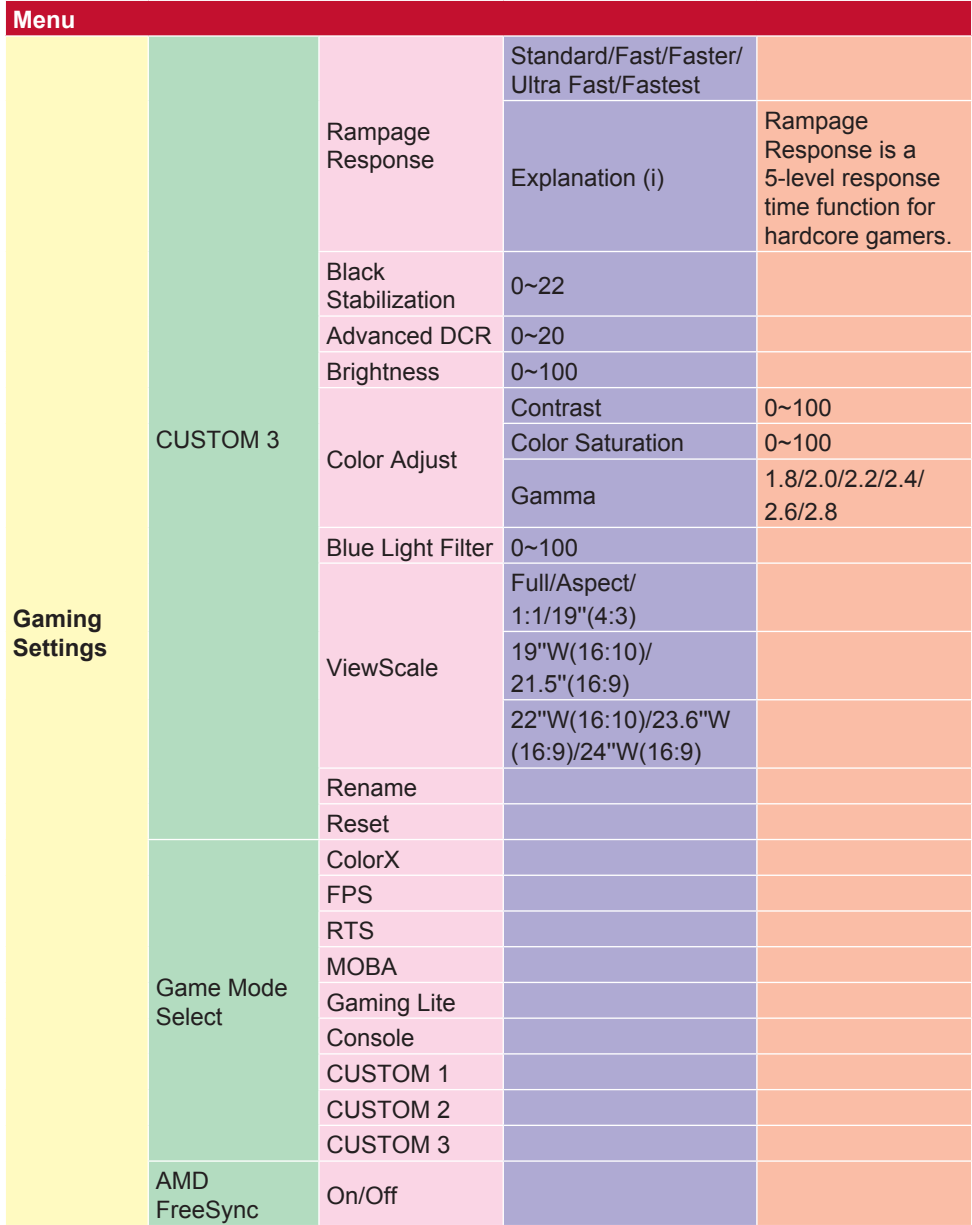

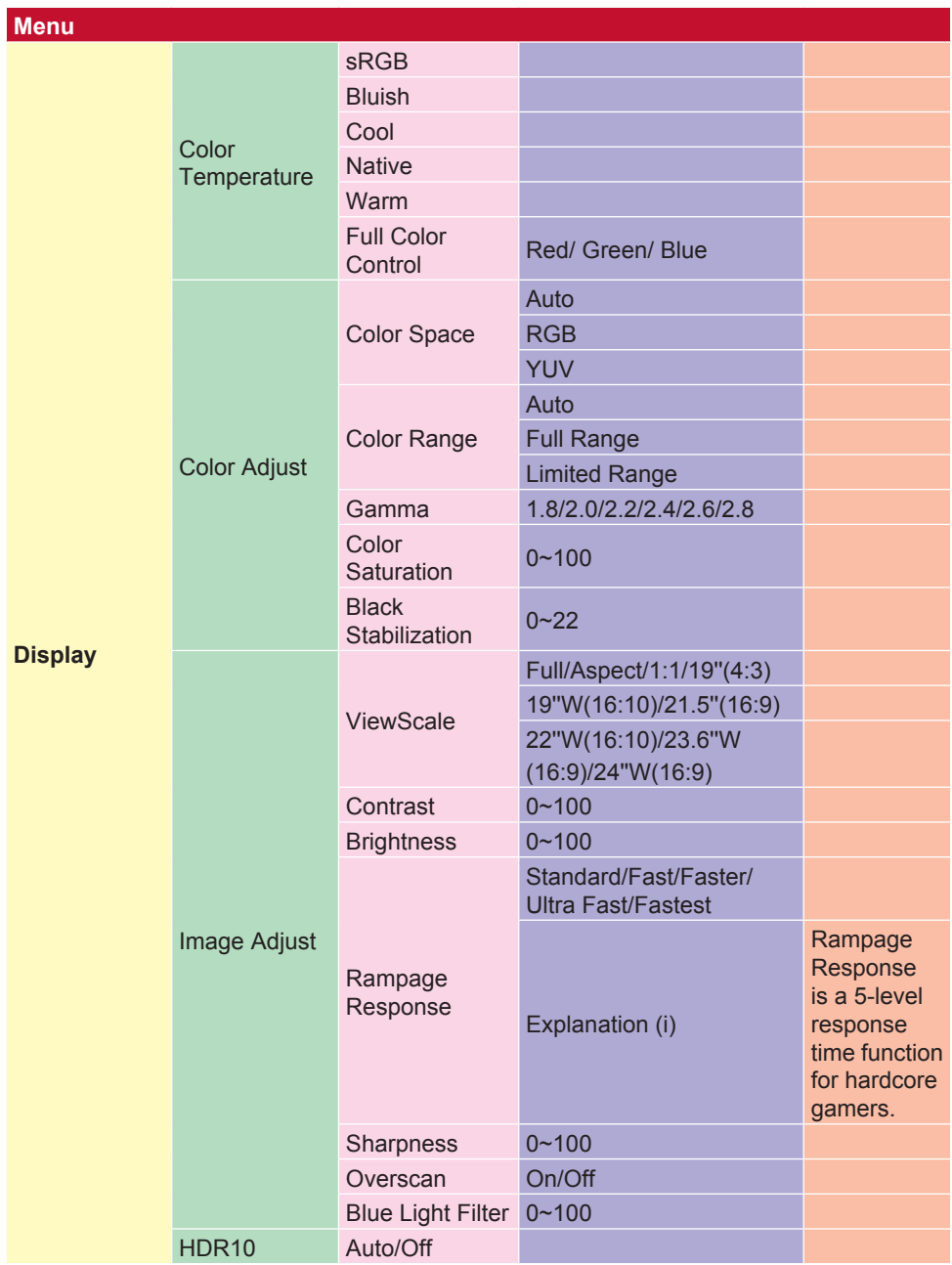

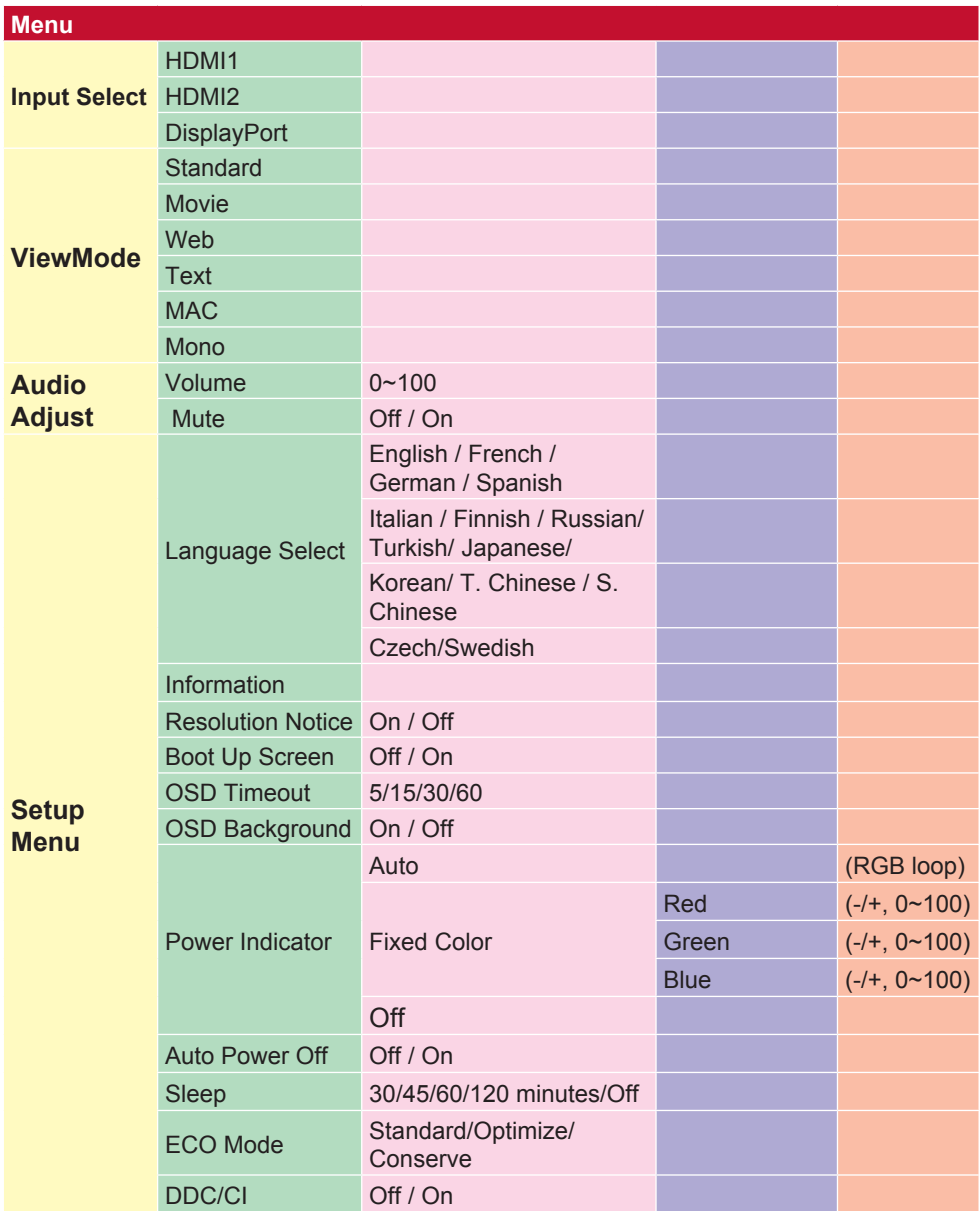

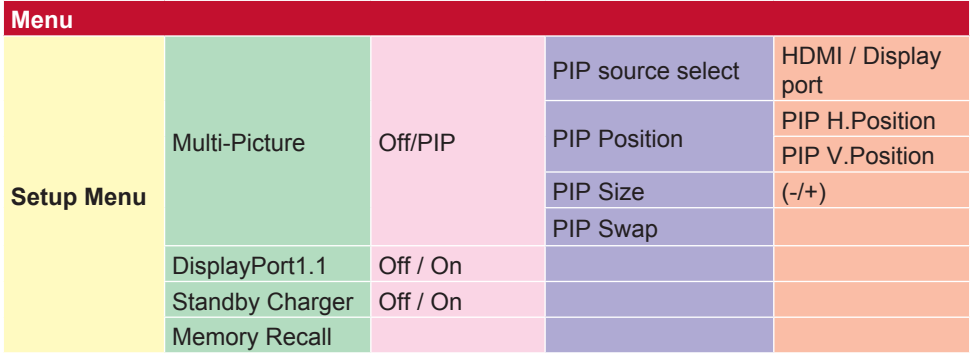

# **4-2. OSD Menu Explanation (objašnjenje OSD izbornika)**

**NAPOMENA:** stavke iz OSD izbornika navedene ovdje sve

su OSD stavke na svim modelima monitora. Prema tome, neke od njih možda neće biti prisutne u OSD-u vašeg proizvoda. Ako neke od stavki ne postoje u vašem OSD izborniku, zanemarite njihova objašnjenja. Za stavke u OSD izborniku vašeg monitora provjerite OSD stablo u točci 4-1 (gore). Detaljnija objašnjenja o funkcijama svake stavke OSD izbornika nalaze se u nastavku (u abecednom redoslijedu).

#### **A Audio Adjust (podešavanje zvuka)**

Podešava ili isključuje zvuk, ili se prebacuje između zvučnih ulaza (ako postoji više od jednog izvora).

#### **Auto Image Adjust (automatsko podešavanje slike)**

Automatski podešava veličinu prikaza, centrira ga te fino podešava video signal kako bi se eliminirali "valovi" i izobličenost.

**NAPOMENA:** funkcija Auto Image Adjust dostupna je za većinu standardnih video kartica. Ako ova funkcija ne radi na vašem LCD monitoru, smanjite učestalost osvježavanja slike na 60 Hz, a razlučivost postavite na njenu unaprijed zadanu vrijednost.

#### **Advanced DCR (napredni DCR)**

Napredna DCR tehnologija automatski prepoznaje slikovni/video signal i inteligentno upravlja pozadinskom svjetlinom i bojom kako bi se poboljšala mogućnost kvalitetnog prikazivanja "crnje" crne u tamnijim scenama i "bjelje" bijele u svjetlijim scenama.

#### **Auto Detect (automatsko prepoznavanje)**

Ako trenutno aktivni ulazni izvor ne odašilje signal, monitor će se automatski prebaciti na sljedeću ulaznu opciju. Ova funkcija je izvorno isključena na nekim modelima.

#### **A AMD FreeSync**

Korištenje tehnologije AMD FreeSync™ označava kraj "razlomljenog" igranja i zamrzavanja sličica te pruža bestrzajnu igru koja klizi na gotovo svakom postavljenom broju slika u sekundi (FPS). Za korištenje FreeSynca, svakako uključite FreeSync opciju na monitoru i GPU-u (\*izvorna postava ove opcije na monitoru je "isključeno") Evo koraka za uključivanje FreeSynca na monitoru:

1. Pobrinite se da je AMD proizvod s AMD-ovog web-mjesta instaliran na računalu i da je FreeSync™ na njemu omogućen, a zatim preuzmite besplatan FreeSync™ upravljački program za svoj proizvod.

2. Aktivirajte FreeSync na vašem GPU-u putem svog PC-a.

3. Aktivirajte FreeSync na svom monitoru na kojem je omogućen FreeSync™.

#### **NAPOMENA:**

1. Ova opcija vjerojatno neće funkcionirati sa slikama i testovima pouzdanosti. U tim slučajevima vjerojatno će se pojaviti fenomeni poput "zalijepljene" slike i titranja.

\*Raspon FreeSync funkcionalnosti razlikuje se od modela do modela monitora. Za raspon na vašem monitoru pogledajte njegove specifikacije (odjeljak 5).

#### **B Black Stabilization (stabilizacija crne)**

ViewSonicova stabilizacija crne omogućuje bolju preglednost i više detalja putem osvietliavanja mračnih scena.

#### **Blue light filter (filtar za plavo svjetlo)**

Podešavanje filtra koji blokira plavo svjetlo visoke energije, za sigurniji doživljaj gledanja.

#### **Ekran za pokretanje**

Isključivanje ekrana za pokretanje će onemogućiti prikaz poruke na ekranu prilikom uključivanja monitora.

#### **Brightness (svjetlina)**

Podešavanje pozadinskih razina crne na slici.

#### **C Color Adjust (prilagodba boje)**

Korisnicima Nudi nekoliko režima podešavanja boje.

#### **ColorX**

Podešava raspon boja, omogućavajući korisnicima da podese opseg u RGB i

YUV podešavanja boje.

#### **Color space (format boje)**

Biranje formata boje za prikaz na monitoru (RGB, YUV).

#### **Color Temperature (toplina boje)**

Omogućuje biranje određenih postavki "topline", odnosno "temperature" boje za daljnju personalizaciju doživljaja gledanja.

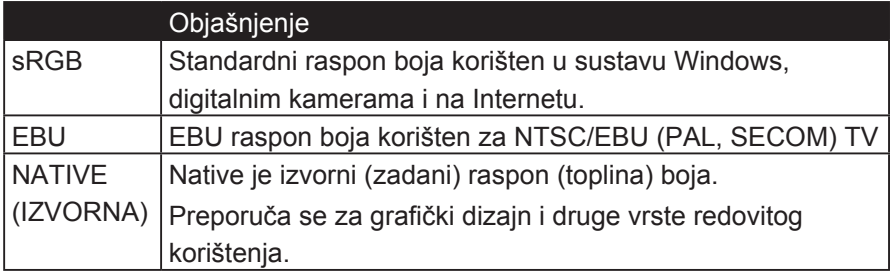

#### **Konzola**

Podešava razliku između pozadine slike (crni nivo) i prvog plana (bijeli nivo).

#### **Color adjustment functions (funkcije podešavanja boje)**

Kako bi se dobile točne performanse svih boja, postoje neovisne funkcije podešavanja šest osnovnih boja (crvena, zelena, plava, cijan, magenta i žuta) korisnicima omogućuje podešavanje nijanse i zasićenosti svake od tih (raspona) boja, bez diranja ostalih boja.

#### **C Boja zasićenja**

Podešava dubinu boja svake boje (crvena, zelena, plava, cijan, magenta i žuta)

#### **Prilagođeno 1/2/3**

Osiguravajući još više podrške, dostupna su tri prilagodljiva "prilagođena" podešavanja koja pomažu pojedinačnim preferencama i prilagođavaju se svakoj vrsti igre na tržištu. Izaberite jednu od opcija "Prilagođene" (Custom 1/2/3) u meniju i prilagodite napredne opcije. Nakon izlaska iz podešavanja automatski će biti sačuvan pod određenom "prilagođenom" postavkom ili preimenovati postavku po vašem izboru tako što ćete izabrati "Preimenuj". Sačuvanim podešavanjima "GAME MODE" možete pristupiti sa Gaming Hotkey, takođe.

#### **D Ekran**

Podmeni koji korisnicima omogućava podešavanje menija za boju i sliku na ekranu.

#### **E Objašnjenje**

Daje kratko objašnjenje novih tehničkih funkcija / funkcija na ekranu monitora.

#### **F Fine tune (fino podešavanje)**

Podešava ugađanje analognih signala.

#### **Fast / Faster / Fastest / Ultra Fast**

Različiti nivoi prilagođavanja vremena odgovora za prilagođene modove igara.

#### **Pun**

Postavka aspekta koji skali ulaznu sliku za popunjavanje ekrana.

#### **Kontrola cele boje**

Postavka za prilagođavanje RGB boja za određene igrice. Može se podesiti u Gaming Settings-u. Custom1 / 2/3 režim ili u podmeniju Display.

#### **G Gaming Hotkey**

Meni brzog pristupa igračima koji biraju svoje željene postavke boje, dajući gejmerima mogućnost prilagođavanja svakom scenariju igre.

#### **Izbor igre**

Podmeni u kojem korisnici mogu da izaberu modove igara izvan menija igrice hotkey.

#### **Gaming Lite**

Režim igranja ViewSonic razvijen je tako da optimizuje igru za nekonkurentne igre, smanjuje učitavanje i napajanje monitora, kako bi poboljšao dugoročne performanse.

#### **Gaming Settings**

Integrirajući OSD dizajn orijentisan na igre, uključujući pred-kalibrirane FPS, RTS i MOBA gaming postavke, svaki režim je funkcionalno prilagođen testiranjem u igri i prilagođavanjem za najbolju kombinaciju boja i tehnologije. Da biste pristupili režimu igre, prvo otvorite postavku Main Menu, zatim idite na 'ViewMode', odaberite 'Game' i promijenite svoje 'GAMER' postavke odatle.

#### **GAMMA GAMMA (gama)**

Omogućuje korisnicima podešavanje razine svjetline sivih tonova na monitoru. Postoji pet mogućih odabira: 1.8, 2.0, 2.2, 2.4 i 2.6.

### **H HUE (nijansa)**

Podešava nijansu svake boje (red (crvena), green (zelena), blue (plava), cyan (cijan), magenta i yellow (žuta)).

#### **HDR (High Dynamic Range)**

HDR (High Dynamic Range) tehnologija zaslona povećava količinu vidljivih detalja u svjetlijim i tamnijim dijelovima scene, u usporedbi s SDR (Standard Dynamic Range). XG3220 je HDR kompatibilan i ima sposobnost dekodiranja HDR sadržaja. \*

\* Da bi se prikazao visoki dinamički raspon na XG3220, sadržaj koji se pregledava mora biti optimiziran za HDR

#### **I Prilagođavanje slike**

Prikazuje meni za podešavanje slike. Možete ručno podesiti sortu Podešavanja kvaliteta slike. (Izbrisana Manual Image Adjust)

#### **Information (podaci)**

Prikazuje se način vremenskih postavki (ulaz video signala) koji dolazi iz grafičke kartice na računalo, broj LCD modela, serijski broj i URL internetske stranice ViewSonic®. Pogledajte korisnički priručnik svoje grafičke kartice

za upute o promjeni razlučivosti i učestalosti osvježavanja (okomite frekvencije - V-frequency).

**NAPOMENA:** primjerice, VESA 1024 x 768 @ 60 Hz znači da je razlučivost 1024 x 768, a učestalost osvježavanja 60 Herca, odnosno ciklusa u sekundi.

#### **Input select (odabir ulaza)**

Prebacivanje između različitih opcija ulaza za vaš monitor.

#### **M Memory recall (opoziv memorije)**

Izmjene postavki vraća na tvorničke postave ako monitor funkcionira režimu Factory Preset Timing Mode (režimu tvorničkih postavki) navedenog u specifikacijama u ovom priručniku. **Iznimka:** Ova funkcija ne utječe na izmjene napravljene u postavkama Language Select (odabir jezika) ili Power Lock (zaključavanje tipke za uklj. (napajanje))

#### **Onitor Hertz Cap**

Kontroler hertz monitora koji omogućava korisnicima da kontrolišu koliko ramova može izlaziti monitor. Monitor će staviti kapicu na maksimalnu količinu okvira koji se mogu prikazati sa monitora kako bi se uštedela snaga i učitavala sa strane monitora; Namenjen je smanjenju opterećenja monitora i potrošnje energije

#### **N NVIDIA G-SYNC**

Synchronizes the display refresh rate to the GPU (GeForce only) to eliminate screen tearing, minimize stuttering, and reduce input lag for a smoother gaming experience.

#### **NVIDIA ULMB**

Decreases motion blur by minimizing ghosting of fast paced scenes. ULMB allows moving objects to look smoother than normal, appear with sharper and more clear, stunning visuals.

**Note**: ULMB can't be enabled with G-sync together

#### **O** Overscan (veće područje sken.)

Koristi se za podešavanje omjera ulaznog signala kojeg prima monitor, u svrhu podešavanja slike prikazane na monitoru.

#### **OFFSET (pomak)**

Podešava razine crne u crvenoj, zelenoj i plavoj.

Funkcije gain (pojačavanja) i offset (pomaka) korisnicima omogućuju upravljanje razinom bijele prilikom manipulacije kontrastom i tamnim scenama.

#### **O OSD Pivot**

Postavlja se OSD smjer prikaza zaslona monitora.

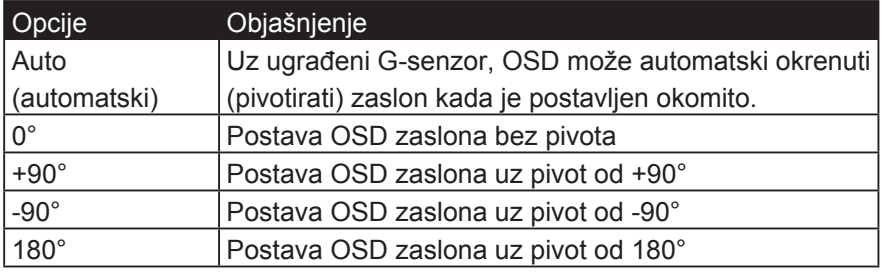

#### **P PIP**

Pod PIP opcijama odaberite koju funkciju želite podesiti:

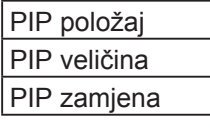

#### **PIP Position (PIP položaj)**

Odaberite jedan za podešavanje položaja manjeg zaslona:

**PIP H**. Položaj podešava vodoravni položaj manjeg zaslona na rasponu od 0-100, s 0 polazeći od lijevog položaja zaslona i 100 polazeći od pravog položaja zaslona.

**PIP V**. Položaj podešava okomiti položaj manjeg zaslona u rasponu od 0-100, s 0 polazeći od donje strane zaslona i 100 s početkom sa gornje strane zaslona.

#### **PIP Size (PIP veličina)**

Veličinu manjeg prozora možete podesiti pritiskom strelica gore i dolje, s rasponom od 0-100

#### **P PIP Swap (PIP zamjena)**

Pritisnite PIP Swap za promjenu izvora slike manjeg zaslona s većim zaslonom kada je odabrana funkcija PIP

Da biste deaktivirali način "više slika", jednostavno idite na opciju "više slika" i ponovno odaberite isti način da biste vratili monitor na normalno stanje.

#### **Power Indicator (Indikator napajanja)**

The power indicator is the light that displays whether the monitor is on or off and this setting controls the lighting on the stand. Users can turn off the light effect under power indicator, and choose "off". The power indicator displays an average color directly interpreting the input color signal received on screen, displaying an average color, based on what is being displayed on the monitor. For reference, if the monitor is displaying more green, the LED will become greener. Users can also change the monitor. Users can also directly change red/green/blue color values under the OSD, to directly choose the color being displayed.

#### **R Odgovor Rampage**

Napredna funkcija podešavanja za korisnike koji žele da prilagode vreme odziva svog monitora. Oni mogu odabrati između 5 različitih nivoa da preciznije prilagođavaju odgovor tako brzi koliko je potrebno dok smanjuju zamagljivanje ili dupliranje zasnovane na svakom jedinstvenom scenariju igara.

#### **Resolution Notice (obavijest o razlučivosti)**

Ova obavijest korisnike upozorava da trenutna razlučivost nije ispravna izvorna razlučivost. Obavijest će se pojaviti u prozoru prikaza postavki, kada se određuje razlučivost.

#### **Recall (opoziv)**

Opoziv Viewmode postava monitora.

#### **Resetovati**

Poništi podešavanja prilagođenog režima rada na njihove podrazumevane vrednosti.

### **S Setup menu (izbornik postava)**

Podešava On-screen Display (OSD) postav(k)e. Mnoge od navedenih postavki mogu aktivirati obavijesti o prikazu na zaslonu pa korisnici ne moraju ponovno otvarati izbornik.

#### **Adjust Scale**

U okviru menija za podešavanje "ViewScale", neke veličine ekrana mogu se dalje prilagoditi pomoću Scale Adjust. Ovo korisnicima omogućava ručno prilagođavanje odabranog odnosa slike bez iskrivljavanja izlazne slike.

#### **Sharpness (oštrina)**

Podešava oštrinu i kvalitetu slike monitora.

#### **Save as (spremi kao)**

Funkcija spremanja OSD-a nalazi se u glavnom izborniku. Postoje 3 glavna položaja (USER MODE 1, USER MODE 2, USER MODE 3) na koja korisnici spremaju svoje OSD postave.

#### **V ViewMode**

ViewSonicova jedinstvena značajka ViewMode pruža različite prije konfigurirane postave: "Game," (igra) "Movie," (film) "Web," "Text," (tekst) i "Mono". Ove već gotove postave posebno su namijenjene za optimizirano korištenje zaslona pri različitim primjenama.

#### **ViewScale**

Gameri imaju mogućnost podešavanja veličine ekrana slike na monitoru, omogućavajući scenario "najboljeg".

# **5. Specifikacije**

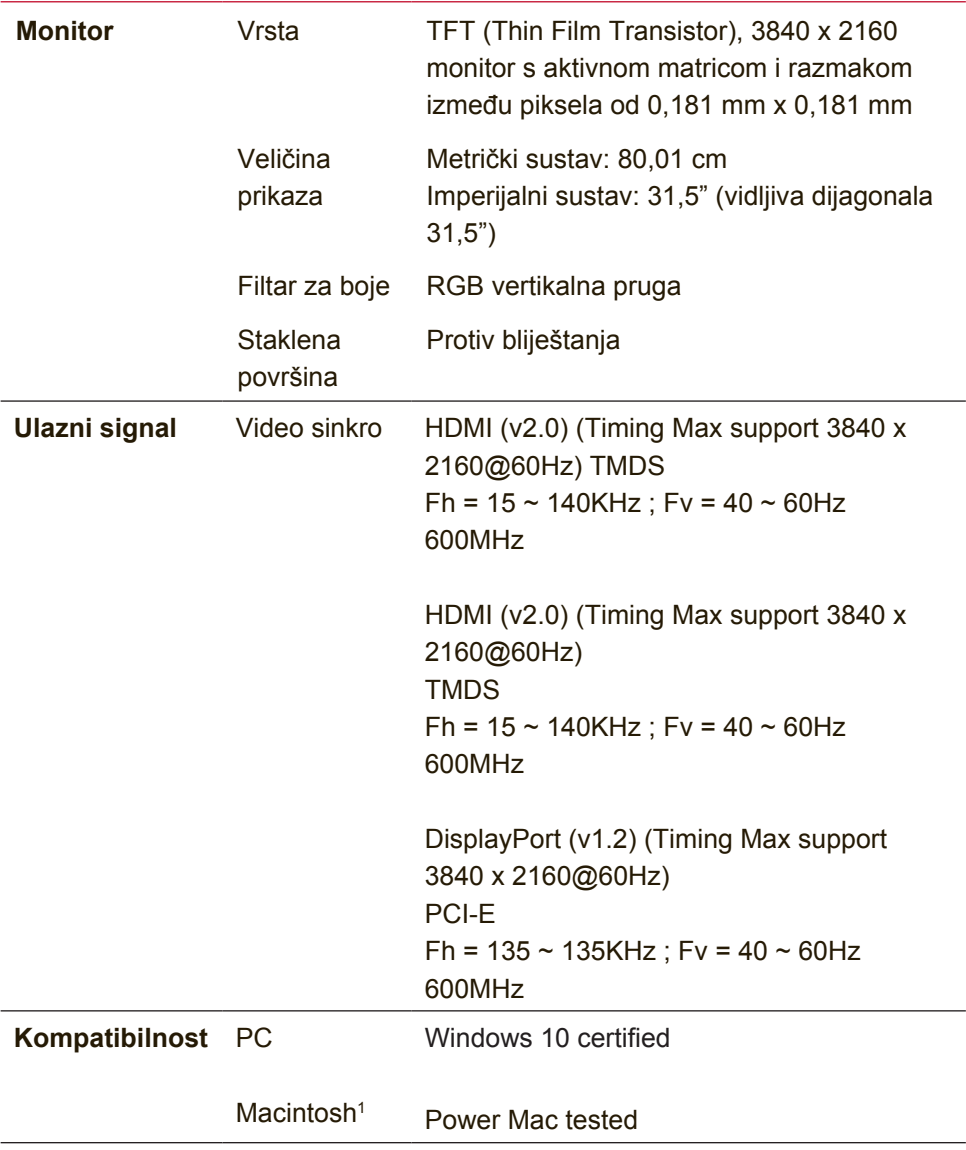

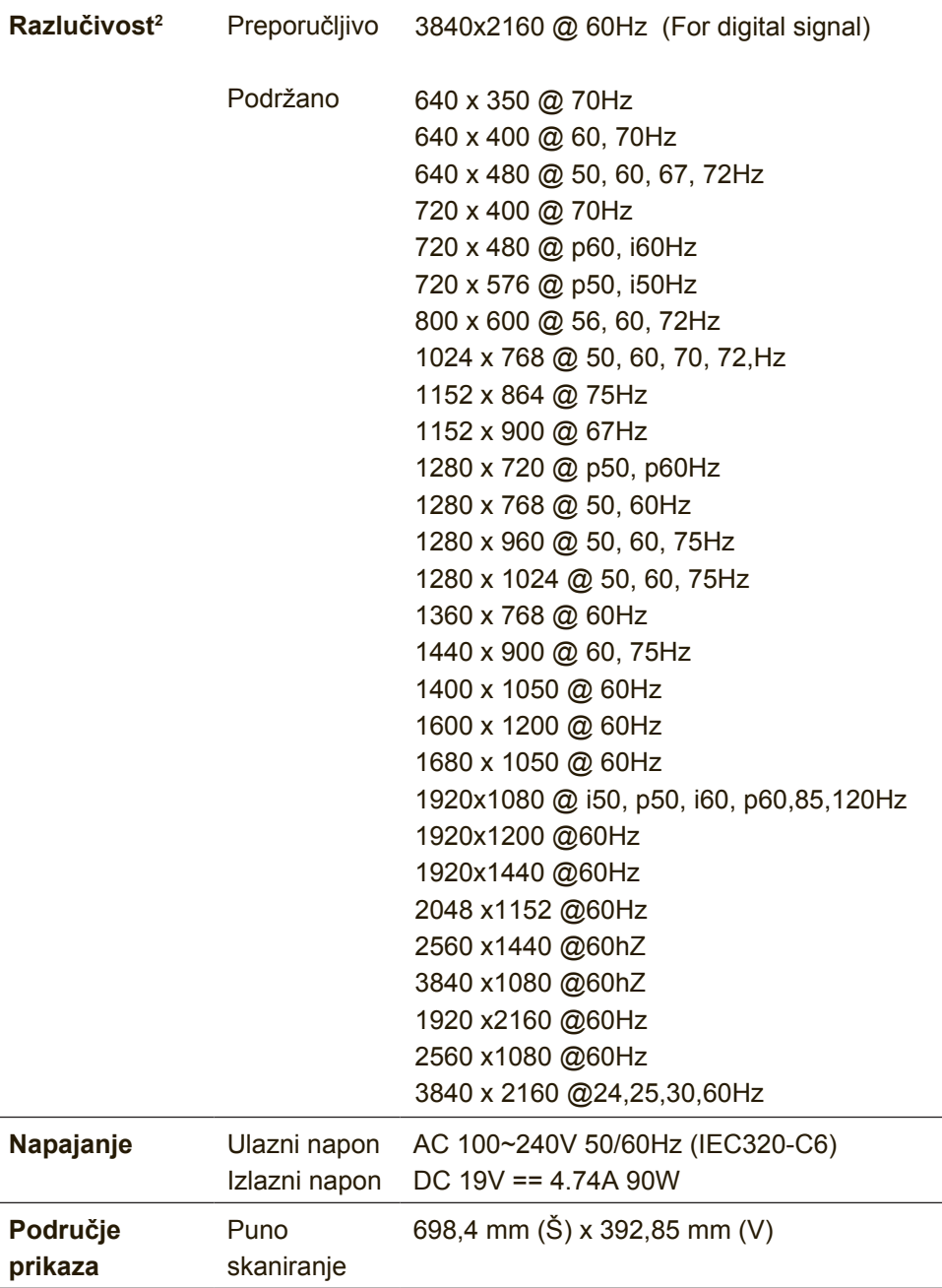

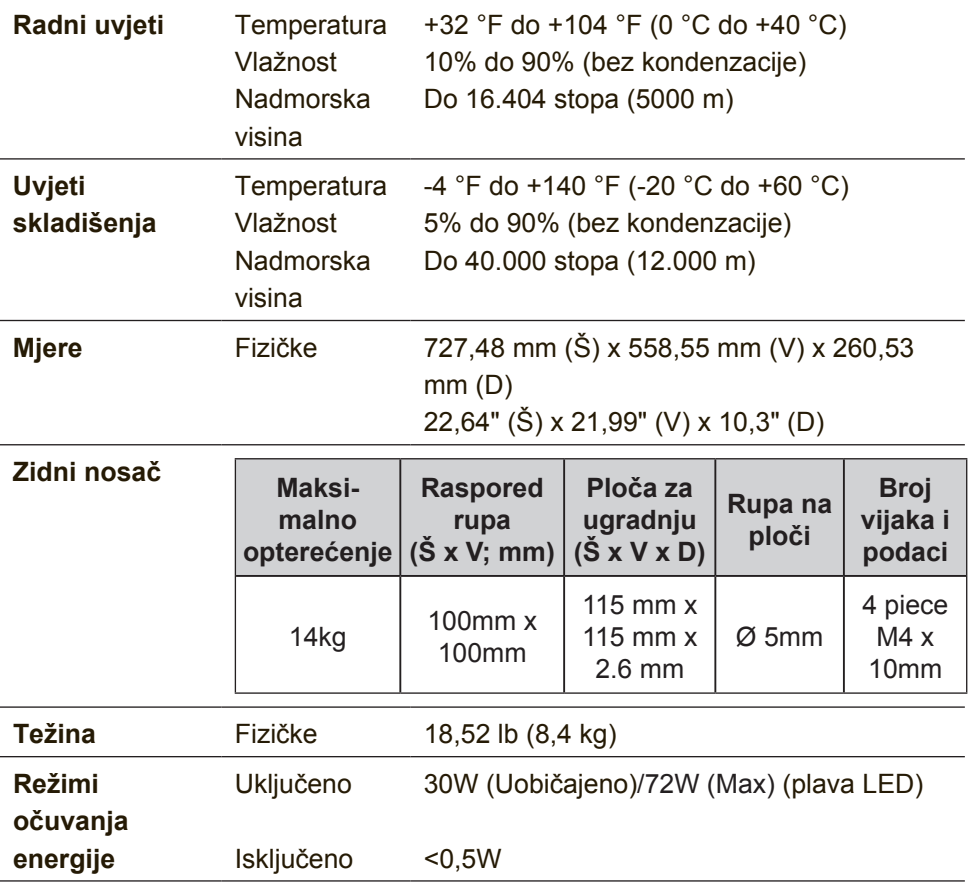

- <sup>1</sup> Nemojte grafičku karticu u vašem računalu podesiti tako da prekorači ovaj režim vremenskih postavki jer tako može doći do trajnog oštećenja LCD zaslona.
- <sup>2</sup> Koristite samo adapter napajanja iz ViewSonica® ili ovlaštenog dobavljača.
- 3 Ispitno stanje slijedi EEI standard

# **6. Rješavanje problema**

### **Nema napajanja**

- Uvjerite se da je gumb napajanja (ili sklopka) uključen.
- Pobrinite se da je A/C kabel napajanja sigurno priključen u monitor.
- Uključite drugi električni uređaj (poput radija) u utičnicu kako biste utvrdili ispravnost te utičnice.

## **Napajanje je uključeno, ali na ekranu nema slike**

- Pobrinite se da video kabel koji je isporučen sa monitorom bude čvrsto priključen u priključak za izlaz slike na stražnjoj strani računala. Ako drugi kraj video kabela nije trajno pričvršćen u monitor, učinite to.
- Podesite svietlinu i kontrast.

## **Pogrešne ili nenormalne boje**

- Ako ikoja boja nedostaje (crvena, zelena ili plava) provjerite video kabel i uvjerite se da li čvrsto spojen. Olabavljeni ili slomljeni kontakti u konektoru kabela će izazvati nepravilni spoj.
- Priključite monitor u drugo računalo.
- Ako posjedujete stariju grafičku karticu, kontaktirajte ViewSonic® radi ne-DDC adaptera.

## **Upravljački gumbi ne rade**

• Pritiskajte istodobno samo jedan gumb.

# **7. Čišćenje i održavanje**

# **Čišćenje monitora**

- POBRINITE SE DA JE MONITOR ISKLJUČEN.
- NIKAD NE PRSKAJTE I NE IZLIJEVAJTE NIKAKVE TEKUĆINE PO EKRANU ILI KUĆIŠTU.

## **Za čišćenje ekrana:**

- 1. Obrišite ekran čistom, mekom krpom koja ne otpušta dlačice. Na taj način ćete odstraniti prašinu i ostale čestice.
- 2. Ako ekran još uvijek nije čist, nanesite malu količinu sredstva za čišćenje stakla koja ne sadrže amonijak niti alkohol na čistu i meku krpu koja ne otpušta dlačice i njome obrišite ekran.

## **Za čišćenje kućišta:**

- 1. Koristite meku i suhu krpu.
- 2. Ako kućište još uvijek nije čisto, nanesite malu količinu blagoga, neabrazivnog deterdženta koji ne sadrže amonijak niti alkohol na čistu i meku krpu koja ne otpušta dlačice i njome obrišite površinu.

## **Odricanje od odgovornosti**

- ViewSonic® ne preporučuje korištenje sredstava za čišćenje na bazi amonijaka ili alkohola pri čišćenju zaslona ili kućišta. Neka kemijska sredstva za čišćenje imaju povijest oštećivanja zaslona i/ili kućišta monitora.
- ViewSonic ne snosi odgovornost za oštećenja koja su nastala upotrebom sredtava za čišćenje koja u sebi sadrže amonijak i alkohol.

**Oprez:**

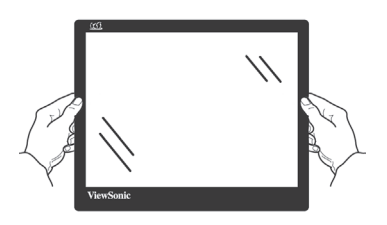

Držite monitor samo za okvir.

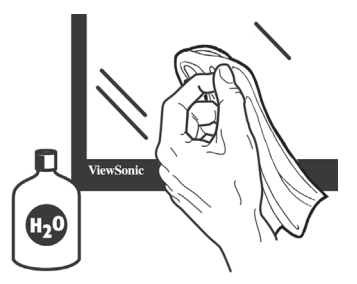

Čistite ga samo mekom pamučnom krpom namočenom u vodu.

# **8. Informacije o sukladnosti**

**NAPOMENA :** U ovom odjeljku nalaze se svi povezani zahtjevi i izjave u vezi propisa. Potvrđene odgovarajuće prijave moraju se odnositi na naljepnice nazivne pločice i važne oznake na uređaju.

# **8-1. Izjava o sukladnosti s FCC**

Ovaj uređaj je sukladan s 15. dijelom FCC propisa. Rukovanje njime podliježe ovim dvima uvjetima: (1) ovaj uređaj ne smije izazvati štetne smetnje i (2) ovaj uređaj mora prihvatiti sve primljene smetnje, uključujući i smetnje koje mogu dovesti do neželjenog rada.

Ovaj uređaj je ispitan i utvrđeno je da zadovoljava ograničenja za klasu B digitalnih uređaja, u skladu sa dijelom 15 pravila FCC. Ova ograničenja su određena kako bi pružila razumnu zaštitu od štetnih smetnji u stambenim instalacijama. Ovaj uređaj stvara, koristi i može emitirati radiofrekvencijsku energiju i ako se ne postavi i ne koristi u skladu s uputama, može izazvati štetno djelovanje na radiokomunikacije. Međutim ne postoje jamstva da se smetnje ipak neće pojaviti u pojedinim dijelovima instalacije. Ako ovaj uređaj stvara štetne smetnje radijskom i televizijskom prijemu, koje se mogu utvrditi isključivanjem i ponovnim uključivanjem uređaja, potičemo korisnika da smetnje ispravi putem jedne ili više od sljedećih mjera:

- Preusmjerite ili premjestite antenu prijemnika.
- Povećajte razmak između uređaja i prijemnika.
- Spojite uređaj na zidnu utičnicu koja se nalazi u strujnom krugu različitom od onoga u kojemu je spojen prijemnik.
- Potražite savjet i pomoć prodavatelja ili iskusnog radio/TV tehničara.

**Upozorenje:** Upozoravamo vas da promjene i preinake koje nisu izričito odobrene od odgovorne strane za sukladnost, mogu dovesti do gubitka prava na korištenje ovog uređaja.

# **8-2. Izjava Industry Canada**

CAN ICES-3 (B)/NMB-3(B)

# **8-3. CE sukladnost za europske zemlje**

Uređaj je sukladan EMC direktivi 2014/30/EU i Niskonaponskoj direktivi 2014/35/EU.

### **Ovi podaci su namijenjeni samo za države članice Europske unije:**

Oznaka s desne strane je u skladu s direktivom o Otpadnim električnim i elektroničkim uređajima 2012/19/ EU (WEEE). Oznaka govori o zahtjevu da se uređaji NE odlažu kao nerazvrstani gradski otpad već da se za to mora koristiti sustav za povrat i prikupljanje u skladu s lokalnim zakonima.

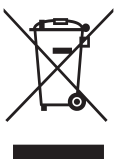

# **8-4. Izjava o RoHS2 sukladnosti**

Ovaj proizvod je zamišljen i proizveden u skladu s Direktivom 2011/65/EU Eurpopskog parlamenta i Vijeća o ograničenju upotrebe određenih opasnih tvari u električnim i elektroničkim uređajima (Direktiva RoHS2) i smatra se da je sukladan vrijednostima o najvišoj koncentraciji koje je izdalo European Technical Adaptation Committee (TAC) kako je dolje prikazano:

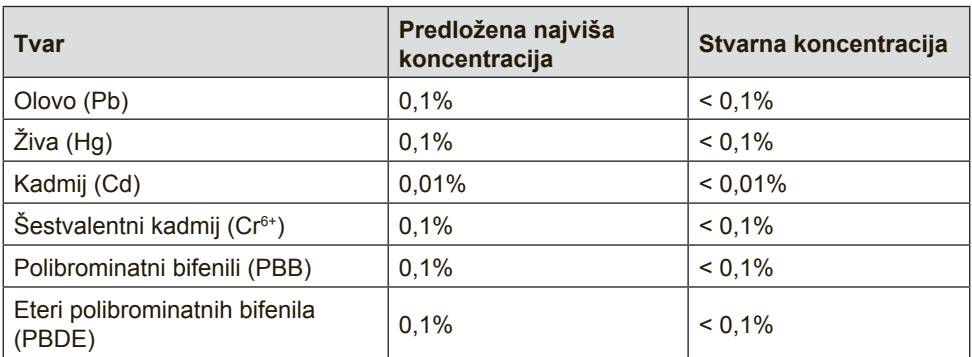

### **Određeni dijelovi gore navedenih proizvoda se izuzimaju u skladu s Dodatkom III RoHS2 direktiva kako je navedeno dolje:**

Primjeri izuzetih dijelova su:

1. Živa u fluorescentnim svjetiljkama s hladnom katodom i fluorescentnim svjetiljkama s vanjskim elektrodama (CCFL i EEFL) za posebne namjene ne prelazi (po svjetiljci):

(1) Mala duliina ( $\leq$  500 mm): maksimalno 3.5 mg po svietilici.

(2) Srednia duljina ( $>500$  mm i  $\leq$  1500 mm): maksimalno 5 mg po svjetiljci.

(3) Velika duljina ( $>$ 1500 mm): maksimalno 13 mg po svjetiljci.

- 2. Olovo u staklu katodnih cijevi.
- 3. Olovo u staklu fluorescentnih cijevi ne premašuje 0,2% težinskog udjela.
- 4. Olovo kao legirajući element u aluminiju sudjeluje s najviše 0,4% težinskog udjela.
- 5. Legura bakra sadrži do 4% olova u težinskom udjelu.
- 6. Olovo u legurama za lemljenje na visokim temperaturama (tj. legure na bazi olova s težinskim udjelom olova od 85% i više).
- 7. Električne i elektroničke komponente koje sadrže olovo u staklu ili keramici osim dielektrične keramike u kondenzatorima, primjerice piezoelektrični uređaji ili u staklu ili kalupu keramičkog spoja.

# **8-5. Rješavanje odlaganja otpada nakon radnog vijeka proizvoda**

ViewSonic poštuje okoliš i predano nastoji poticati rad i život u skladu s prirodom. Hvala vam što ste i sami dio pametnijeg računarstva u skladu s prirodom.

Posjetite web stranicu ViewSonica i saznajte više.

## **SAD i Kanada:**

http://www.viewsonic.com/company/green/recycle-program/

## **Europa:**

http://www.viewsoniceurope.com/eu/support/call-desk/

## **Tajvan:**

http://recycle.epa.gov.tw/recycle/index2.aspx

# **9. Izjava o vlasničkim pravima**

Copyright © ViewSonic Corporation, 2018. Sva prava su zadržana.

Macintosh i Power Macintosh su registrirani trgovački znakovi Apple Inc.

Microsoft, Windows, i Windows logotip su registrirani trgovački znakovi Microsoft Corporation u Sjedinjenim Američkim Državama i ostalim zemljama.

ViewSonic i logogtip s tri ptice su registrirani trgovački znakovi ViewSonic Corporation.

VESA je registrirani trgovački znak Video Electronics Standards Association. DPMS, DisplayPort i DDC su trgovački znakovi VESA. ENERGY STAR® je registrirani trgovački znak U.S. Environmental Protection Agency (EPA).

U svojstvu partnera ENERGY STAR®, ViewSonic Corporation je utvrdio kako ovaj proizvod zadovoljava ENERGY STAR® smjernice o iskoristivosti energije.

Odricanju od odgovornosti: ViewSonic Corporation ne snosi odgovornost za ovdje sadržane tehničke ili uredničke greške ili propuste, kao niti za slučajne ili posljedične štete koje mogu nastati zbog opremanju ovog materijala ili zbog radnih svojstava ili korištenja ovog proizvoda.

U interesu trajnog unapređenja ovog proizvoda, ViewSonic Corporation zadržava pravo na izmjene u tehničkim svojstvima proizvoda bez prethodne obavijesti o tome. Podaci u ovom dokumentu se mogu promijeniti bez obavijesti o tome.

Ni jedan dio ovog dokumenta se ne smije kopirati, reproducirati, prenositi nijednim sredstvom, za nijednu svrhu bez prethodne pismene dozvole iz ViewSonic Corporation.

# **10. Podaci o usluzi**

# **Registracija proizvoda**

Hvala što ste kupili proizvod ViewSonic! Registracijom se aktivira standardno ograničeno jamstvo za va proizvod na temelju kojega imate pravo na prijem obavijesti o novim verzijama proizvoda, ako to želite.

Popunite ovaj obrazac kako biste registrirali novi proizvod,zatim ga pošaljite poštom/faksom u ViewSonic na temelju podataka na sljedećoj strani Stavke koje su označene zvjezdicom (\*) obvezne su.

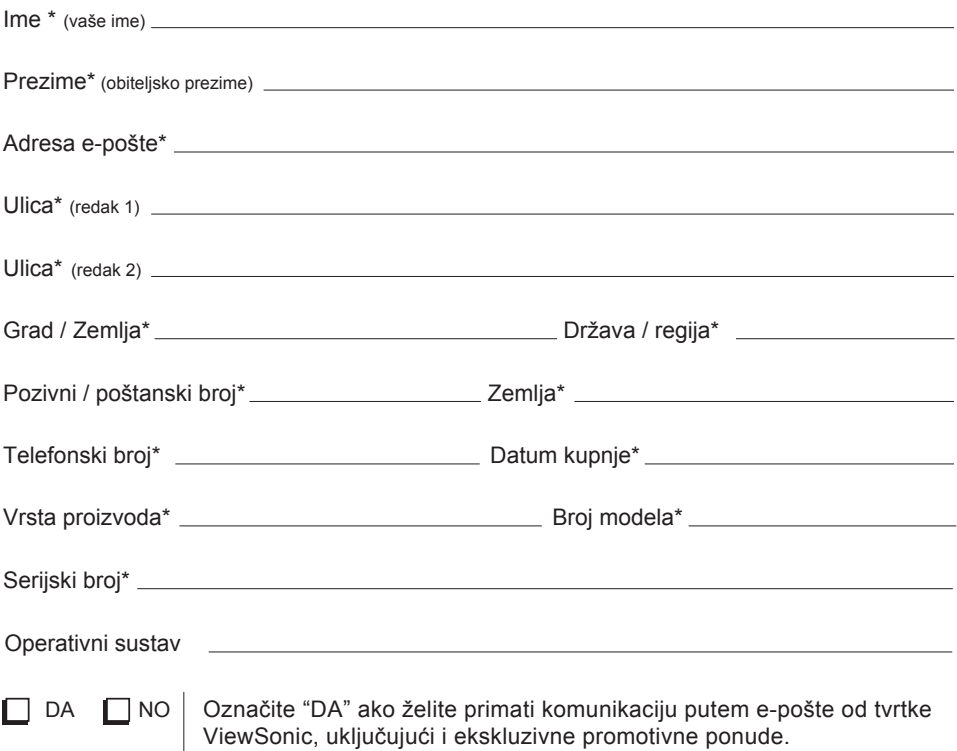

Mi u ViewSonic poštujemo vašu privatnost. ViewSonic ne prodaje popise svojih kupaca ili slične podatke trećim stranama. \*Registracija proizvoda dostupna je samo u nekim zemljama

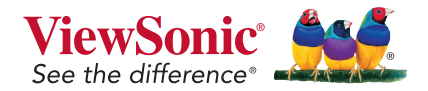

XG3220\_UG\_CRO Rev. 1A 03-30-18

# **Podrška za korisnike**

Za tehničku podršku ili servis proizvoda pogledajte dolje ili kontaktirajte maloprodaju.

**NAPOMENA**: Bit će vam potreban serijski broj proizvoda.

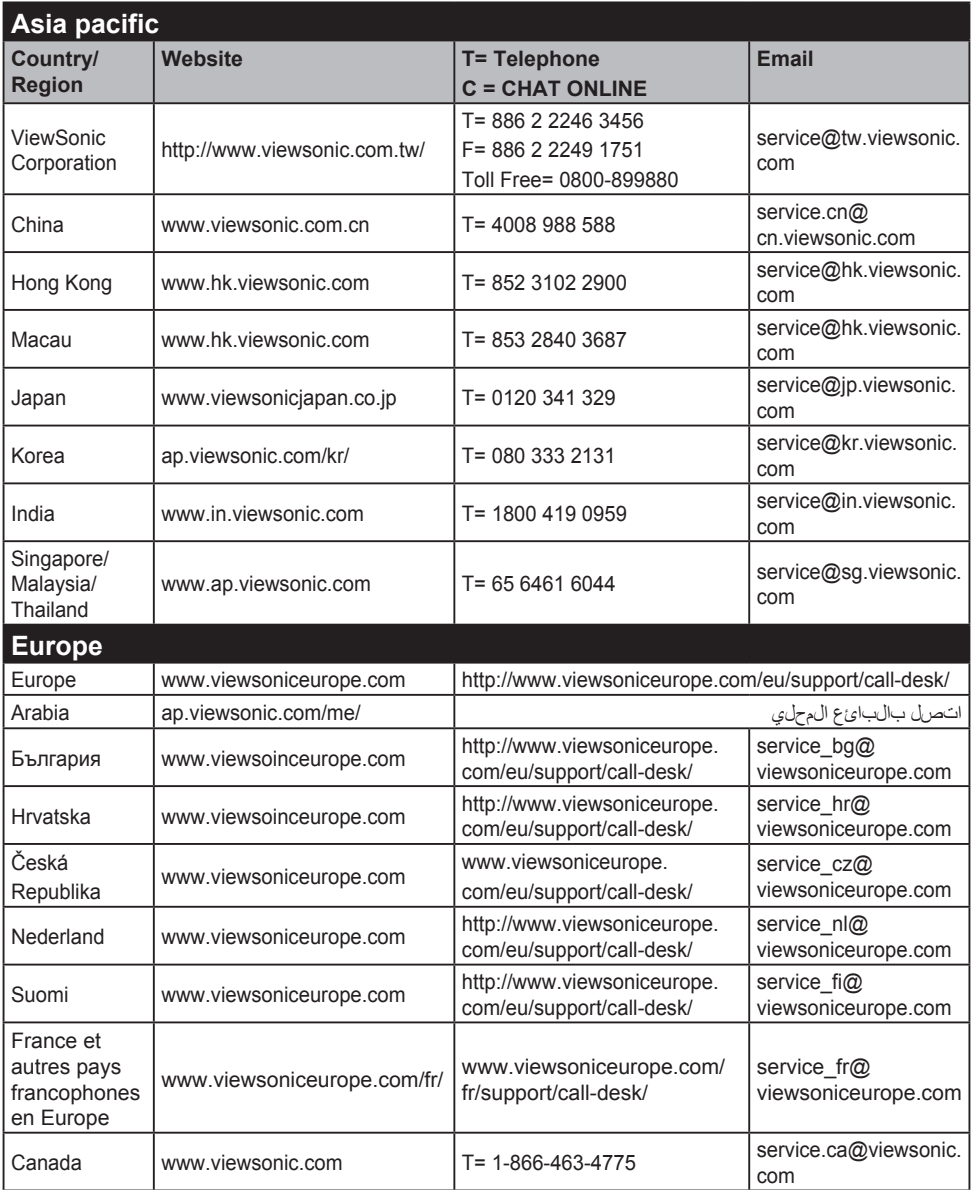

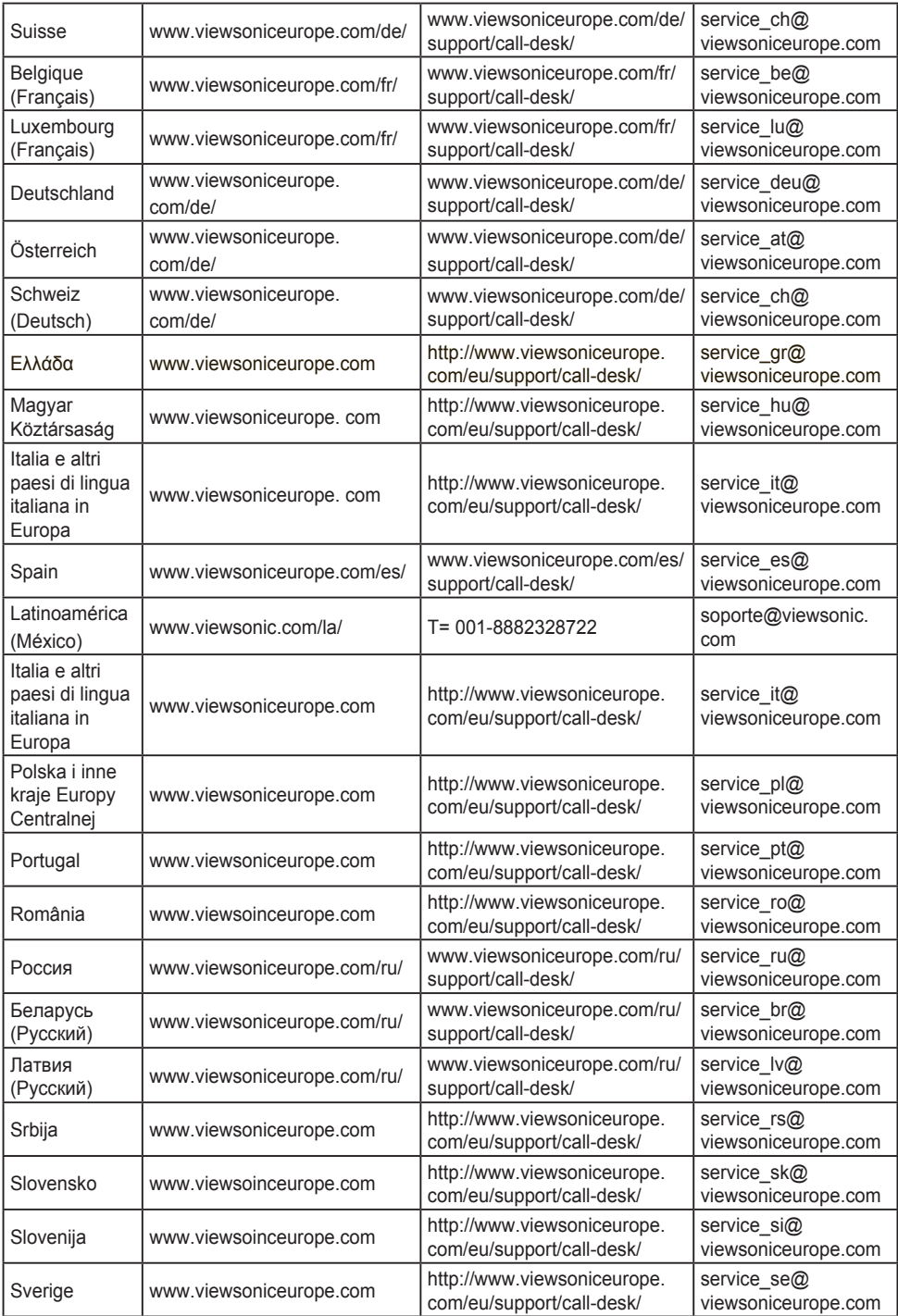

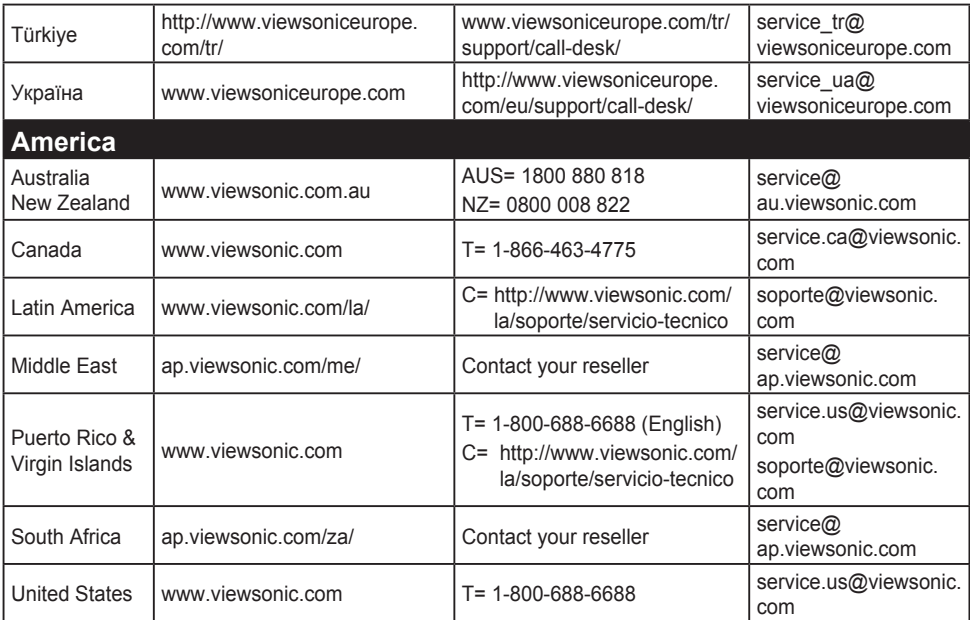

# **Ograničeno jamstvo**

### **ViewSonic® monitor**

## **Što je obuhvaćeno jasmtvom:**

ViewSonic jamči da ne njegovim proizvodima pod normalnim uvjetima korištenja neće biti kvarova u materijalu ili u izradi u jamstvenom periodu. Ako se na proizvodu u jamstvenom periodu pokaže kvar u izradi ili materijalu, ViewSonic će prema vlastitoj procjeni popraviti ili zamijeniti proizvod sličnim proizvodom. Zamjenski proizvdod ili dijelovi mogu uključivati prerađene ili obnovljene dijelove ili komponente.

### **Koliko dugo traje jamstvo:**

ViewSonic monitori imaju jamstvo u trajanju između 1 i 3 godina, ovisno o zemlji kupnje, za sve dijelove, uključujući izvor svjetla i za sav rad, počevši o datuma prve korisničke kupnje.

## **Tko je zaštićen jasmtvom:**

Ovo jamstvo vrijedi samo za prvoga kupca.

# **Što jamstvom nije obuhvaćeno:**

- 1. Svi proizvodi na kojima je serijski broj izbrisan, izmijenjen ili odstranjen.
- 2. Oštećenje, istrošenost ili neispravni rad koji su nastali zbog:
	- a. Nezgoda, pogrešnog korištenja, znemarivanja, vode, požara, grmljavine ili ostalih prirodnih sila, zbog neovlaštenih preinaka na proizvodu ili nepridržavanja uputa koje ste dobili s ovim proizvodom.
	- b. Svih oštećenja proizvoda pri dostavi.
	- c. Uklanjanja ili instaliranja proizvoda.
	- d. Uzroka izvan proizvoda, poput kolebanja u napajanju ili kvarova napajanja.
	- e. Upotrebe dijelova ili opreme koja nije u skladu sa tehničkim zahtjevima ViewSonica.
	- f. Normalnog trošenja u radu.
	- g. Bilo kojega drugog razloga koji nije vezan uz oštećenje proizvoda.
- 3. Svaki proizvod koji pokazuje stanje koje je općepoznato pod nazivom "usnimavanje slike" koje nastaje kad se na proizvodu prikazuje statička slika u dužem vremenskom periodu.
- 4. Troškove za uklanjanje, instalaciju, transportne troškove u jednom smjeru, osiguranje i usluge podešavanja.

## **Kako dobiti uslugu servisa:**

- 1. Radi informacija u servisiranju u okviru jamstve, kontaktirajte Podršku za korisnike ViewSonic (Molimo pogledajte stranicu Podrške za korisnike). Morate dati serijski broj vašeg proizvoda.
- 2. Za ostvarivanje popravka u okviru jamstva morat ćete osigurati (a) originalni račun o kupnji, (b) vaše ime, (c) vašu adresu, (d) opis problema i (e) serijski broj proizvoda.
- 3. Odnesite ili otpremite proizvod pripremljen za transport u originalnoj ambalaži do ovlaštenog servisa ViewSonic ili u ViewSonic.
- 4. Radi dodatnih obavijesti ili ime ovlaštenog servisnog centra ViewSonic kontaktirajte ViewSonic.

## **Ograničenja jamstva:**

Nema jamstava, izričitih ili podrazumijevanih koja bi se mogla protezati izvan ovdje opisanih granica uključujući i podrazumijevano jamstvo o mogućnosti prodaje ili prikladnosti za pojedinu primjenu.

### **Iznimke od oštećenja:**

Odgovornost ViewSonica je ograničena na cijenu popravka ili zamjene proizvoda. ViewSonic neće biti odgovoran za:

- 1. Oštećenja ostale imovine koja mogu nastati oštećenjima proizvoda, oštećenja zbog neprikladnosti, gubitka mogućnosti korištenja proizvoda, gubitka vremena, gubitka profita, gubitka poslovnih prigoda, gubitka u robi, smetnji u poslovnim vezama ili druge komercijalne gubitke čak i kad je pružen savjet o mogućnosti takvog oštećenja.
- 2. Sva druga oštećenja, slučajna ili posljedična ili kakva druga.
- 3. Za sva potraživanja bilo koje treće strane od kupca.
- 4. Popravak ili pokušaj popravka bilo koje drug osobe osim onih koje je ovlastio ViewSonic.

## **Učinak državnog zakona:**

Ovo jamstvo daje vam točno određena zakonska prava no možete imati i druga prava koja se razlikuju među državama. Neke države ne dopuštaju ograničenja podrazumijevanih jamstava i/ili ne dopuštaju isključivanje slučajnih ili posljedičnih šteta, pa se u tom slučaju gore navedena ograničenja ne odnose na vas.

## **Prodaja izvan područja SAD i Kanade:**

Za podatke o jamstvu i servisu ViewSonicovih proizvoda koji se prodaju izvan SAD i Kanade, kontaktirajte ViewSonic ili vašega lokalnog zastupnika ViewSonic.

Jamstveni period za ovaj proizvod na osnovnom teritoriju Kine (isključuju se Hong Kong, Macao i Taiwan) podliježe uvjetima i okolnostima korištenja iz Kartice jamstvenog održavanja.

Za korisnike u Europi i Rusiji sve pojedinosti o jamstvu mogu se pronaći na

www.viewsoniceurope.com pod Support/Warranty Information (Podrška/Podaci o jamstvu).

Display Warranty Term Template In UG VSC\_TEMP\_2007

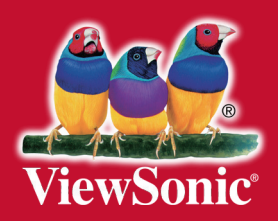